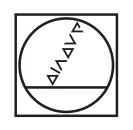

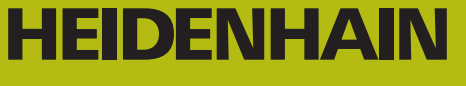

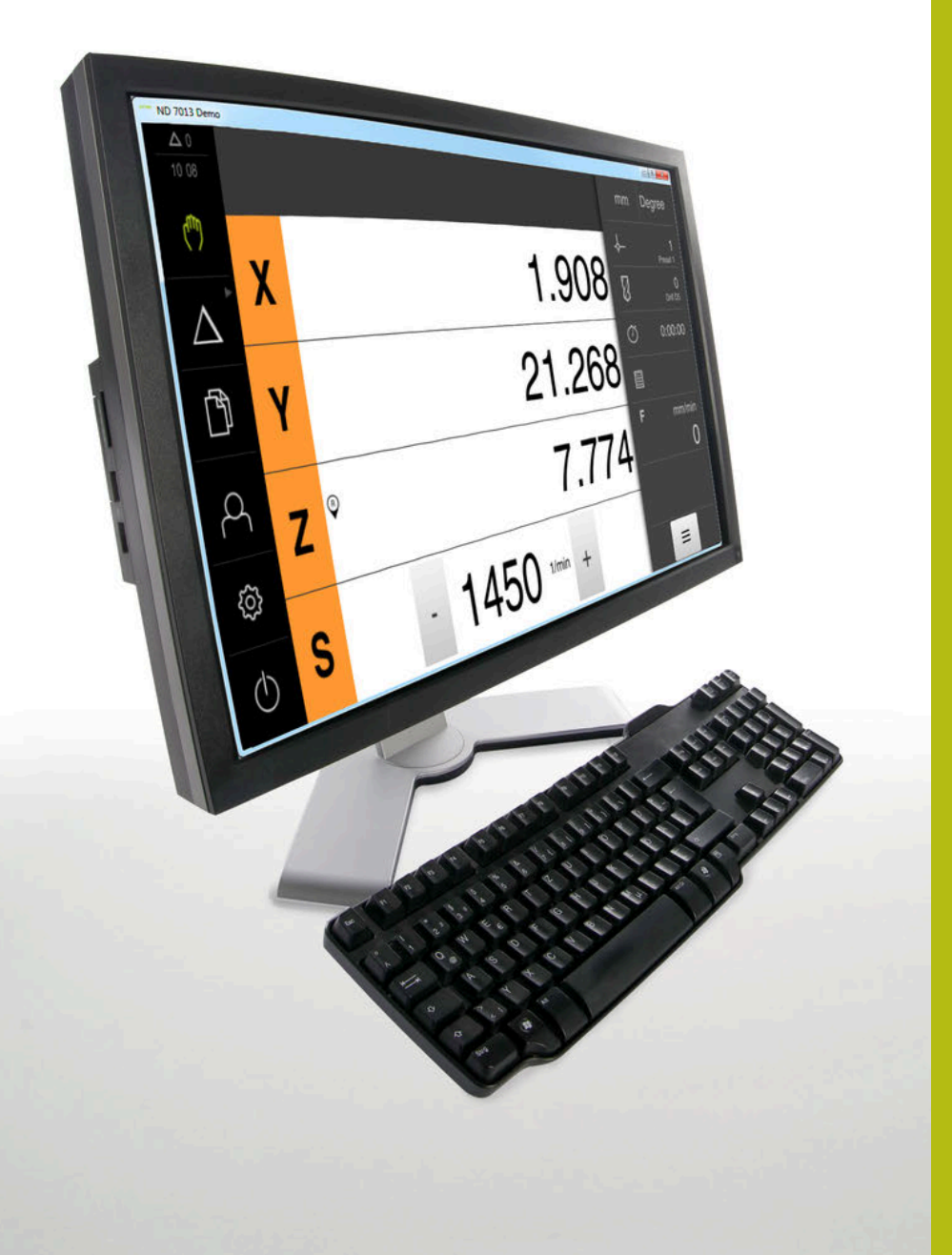

# **ND 7000 Demo**

ユーザーマニュアル ラジアルボール盤による穴あけ

**ポジション表示**

**日本語 (ja) 01/2020**

## 目次

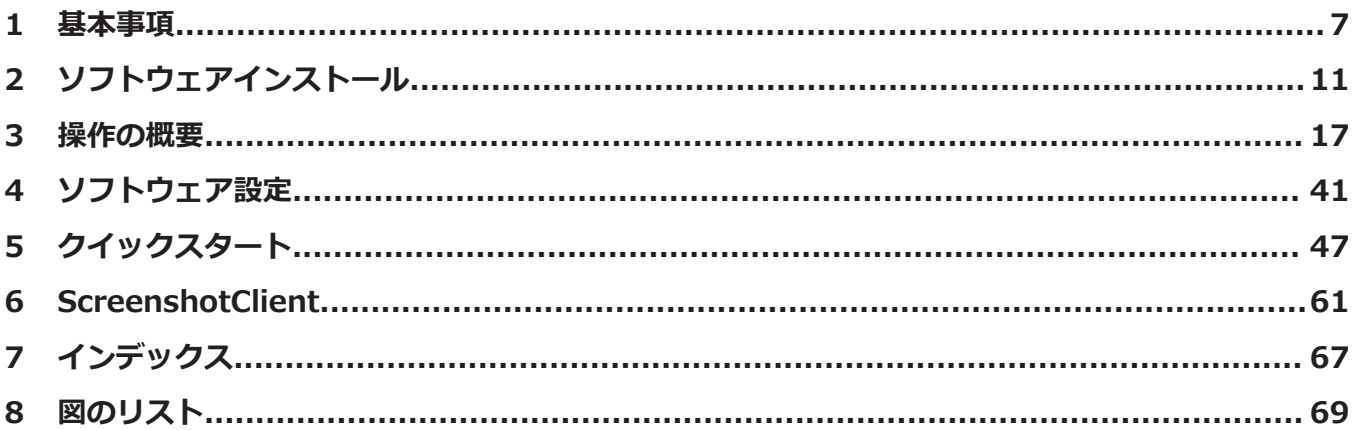

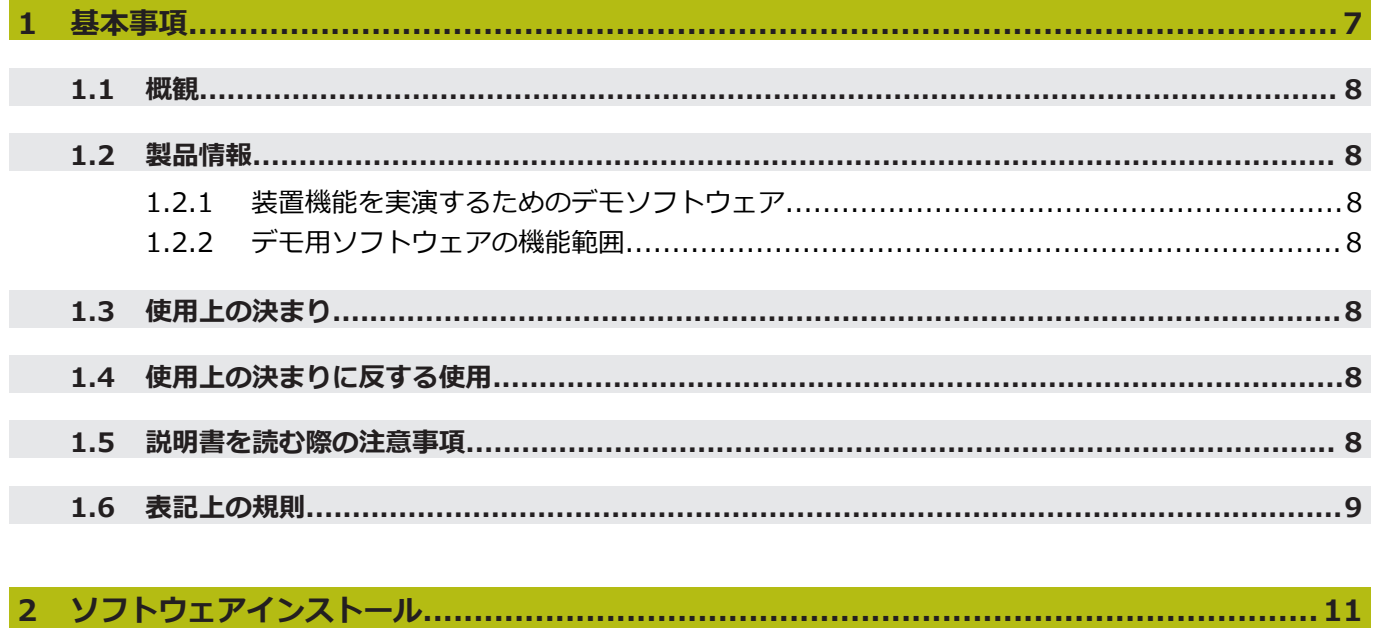

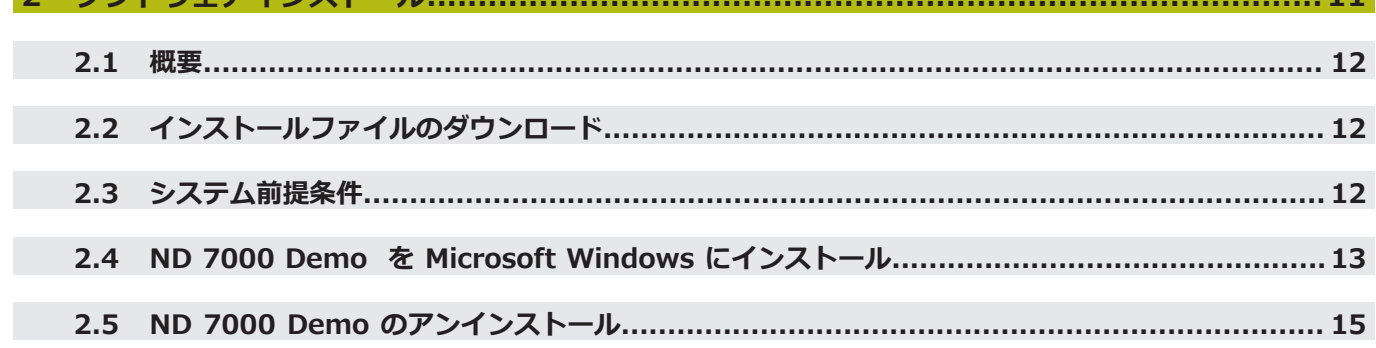

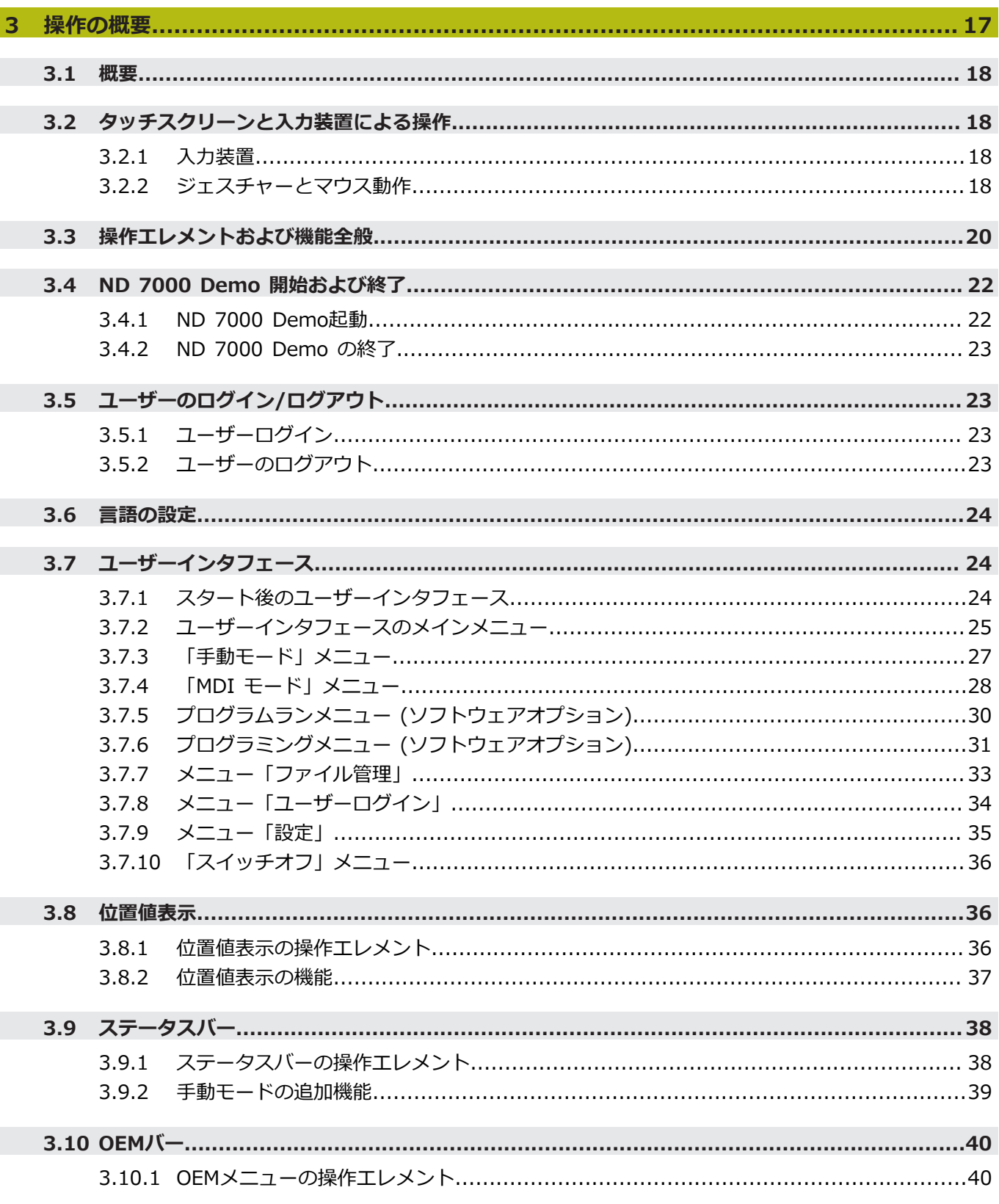

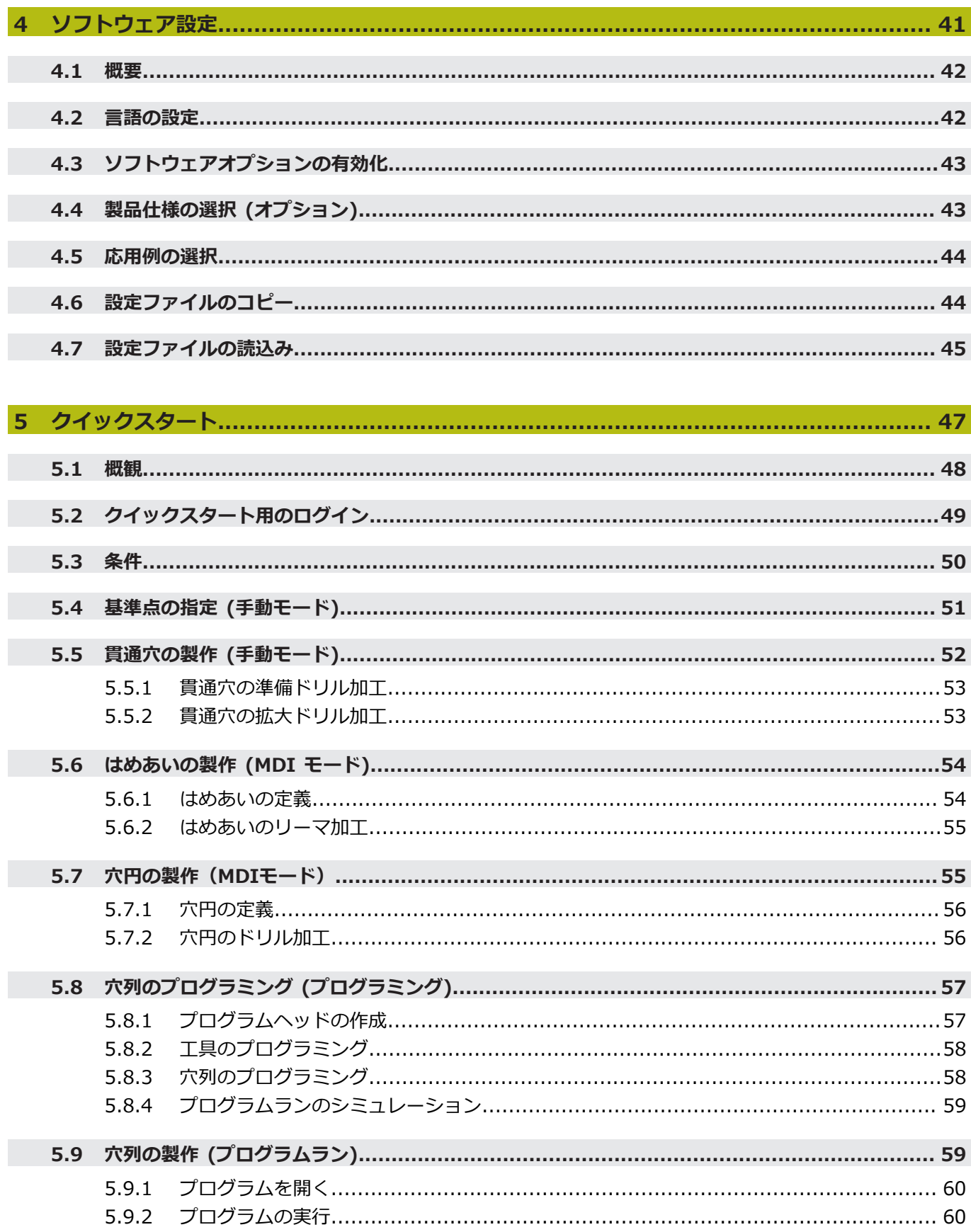

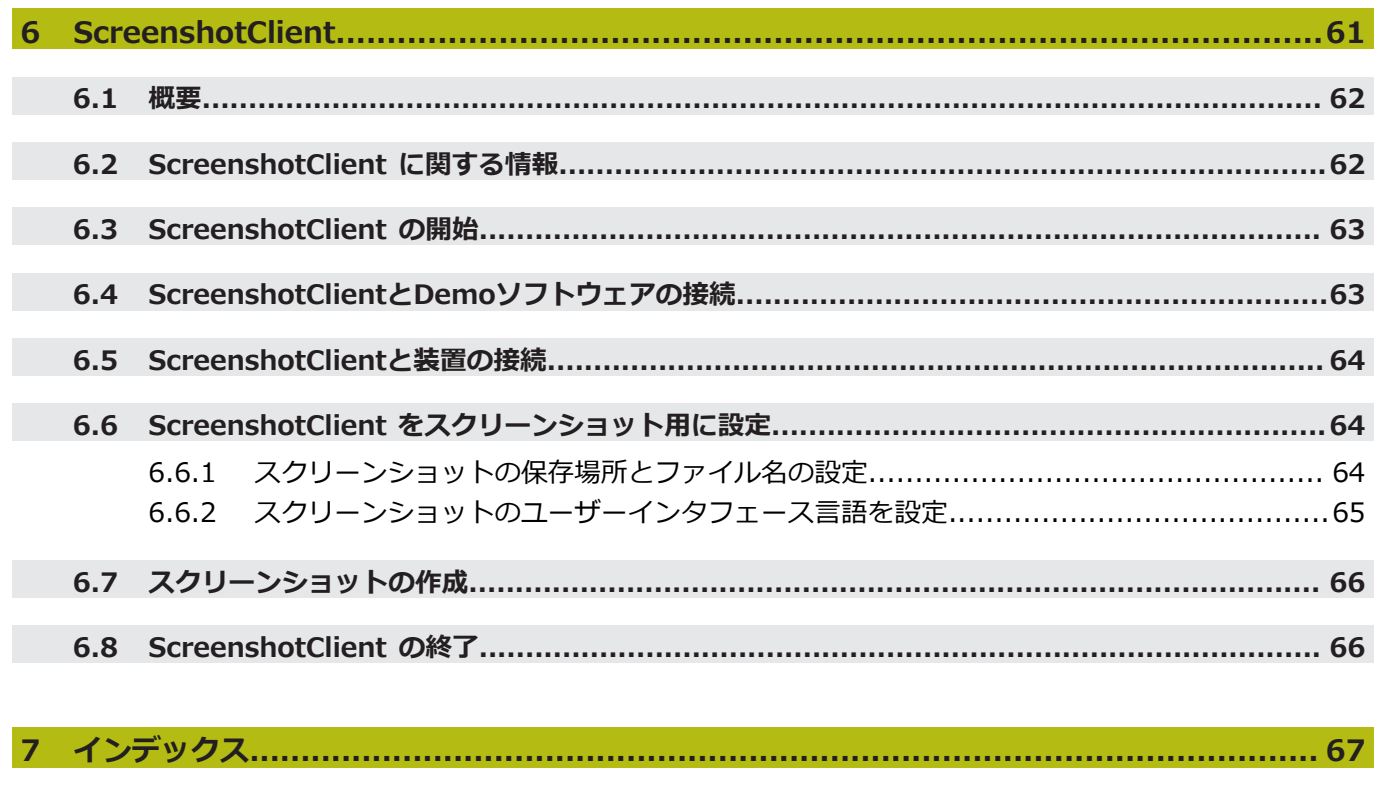

<span id="page-6-0"></span>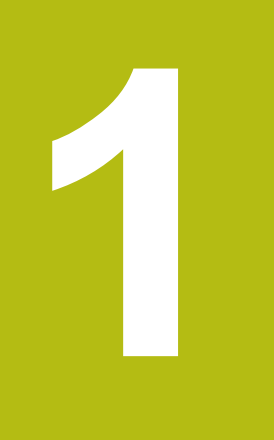

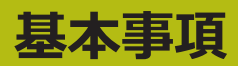

#### <span id="page-7-0"></span>**1.1 概観**

この章には、本製品および本説明書に関する情報が記載されています。

#### <span id="page-7-2"></span><span id="page-7-1"></span>**1.2 製品情報**

#### **1.2.1 装置機能を実演するためのデモソフトウェア**

ND 7000 Demo は、装置に関係なくコンピュータにインストールできるソフト ウェアです。 ND 7000 Demo を利用して、装置の機能を体験、お試し、実演い ただけます。

#### <span id="page-7-3"></span>**1.2.2 デモ用ソフトウェアの機能範囲**

<span id="page-7-7"></span>ハードウェア環境が欠けているため、デモソフトウェアの機能範囲は、装置の全 機能範囲には対応しません。しかし、説明に基づいて重要な機能とユーザーイン タフェースに習熟することは可能です。

## <span id="page-7-4"></span>**1.3 使用上の決まり**

<span id="page-7-8"></span>ND 7000 シリーズの装置は、手動操作の工作機械を運転するための高品質デジタ ル式ポジション表示装置です。リニアエンコーダおよび角度エンコーダとの併用 により、 シリーズの装置は、複数の軸での工具位置をもたらし、工作機械を操作 するためのさらなる機能を提供します。

ND 7000 Demo は、ND 7000 シリーズの製品の基本機能を実演するためのソフ トウェア製品です。 ND 7000 Demo は、実演、スクーリング、または練習目的 にのみご使用ください。

## <span id="page-7-5"></span>**1.4 使用上の決まりに反する使用**

<span id="page-7-9"></span>ND 7000 Demo は、使用上の決まりにしたがってのみご使用ください。 その他 の、特に以下の目的には使用しないでください。

- 生産システムでの生産目的
- <span id="page-7-10"></span>■ 生産システムの一部として

## <span id="page-7-6"></span>**1.5 説明書を読む際の注意事項**

## **変更を希望される場合やタイプミスを発見した場合**

弊社では常にお客様のために、説明書を改善する努力をしています。 変更のご希 望などがございましたら、次の E メールアドレスまでご連絡ください: **[userdoc@heidenhain.de](mailto:userdoc@heidenhain.de)**

## <span id="page-8-1"></span><span id="page-8-0"></span>**1.6 表記上の規則**

本説明書では、以下の表記上の規則を使用します:

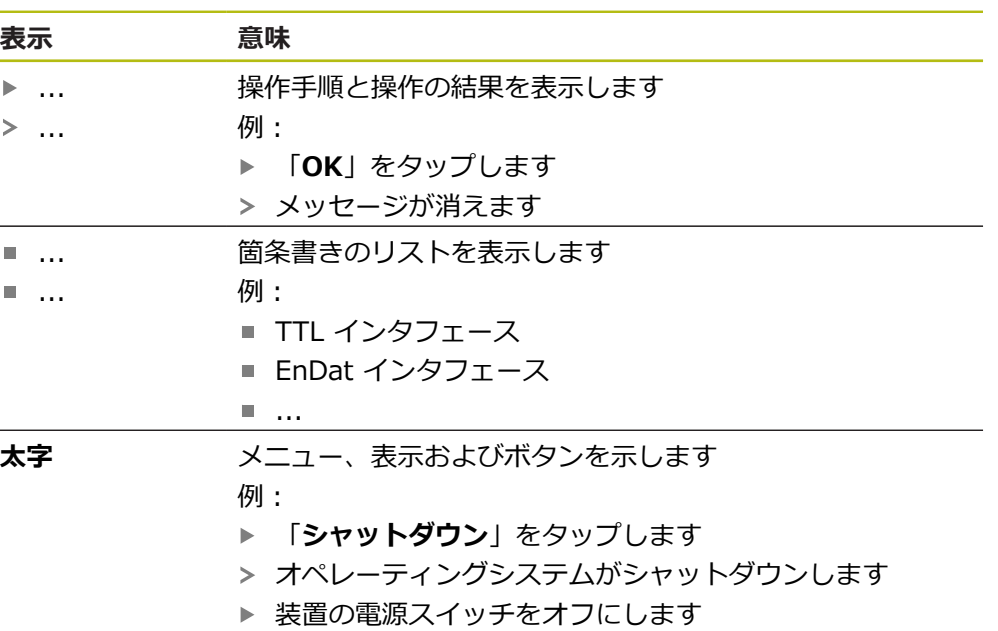

**1**

<span id="page-10-0"></span>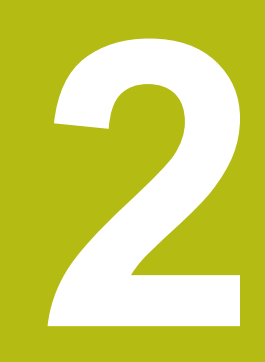

## **ソフトウェ アインストール**

## <span id="page-11-0"></span>**2.1 概要**

この章には、ND 7000 Demo をダウンロードして、決まったとおりにコン ピュータ上にインストールするために必要な情報がすべて含まれています。

## <span id="page-11-1"></span>**2.2 インストールファイルのダウンロード**

デモソフトウェアをコンピュータにインストールする前に、HEIDENHAIN のポー タルサイトからインストールファイルをダウンロードする必要があります。

<span id="page-11-3"></span>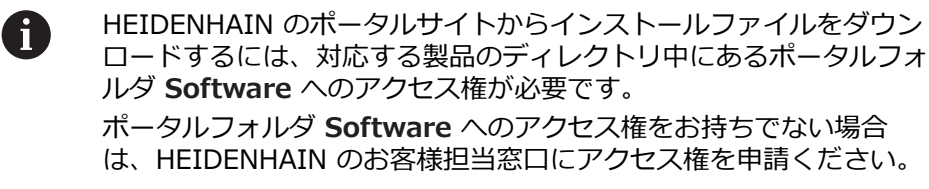

- ▶ ND 7000 Demo の最新バージョンをダウンロードします: **[www.heidenhain.de](http://www.heidenhain.de)**
- ▶ ブラウザのダウンロードフォルダへと移動します
- ▶ 拡張子が .zip のダウンロードしたファイルを一時保存フォルダ内で解凍しま す
- 次のファイルが一時保存フォルダ内で解凍されます。
	- 拡張子が .exe のインストールファイル
	- DemoBackup.mcc ファイル

## <span id="page-11-2"></span>**2.3 システム前提条件**

<span id="page-11-4"></span>ND 7000 Demo をコンピュータにインストールするには、コンピュータシステ ムが次の要件を満たす必要があります。

- Microsoft Windows 7 以降
- 最低限 1280 × 800 のスクリーン解像度を推奨

## <span id="page-12-0"></span>**2.4 ND 7000 Demo を Microsoft Windows にインス トール**

- <span id="page-12-1"></span>▶ 拡張子が .zip のダウンロードしたファイルを解凍した一時保存フォルダに移 動します **詳細情報:** ["インストールファイルのダウンロード", 12 ページ](#page-11-1)
- **▶ 拡張子が .exe のインストールファイルを実行します**
- インストールウィザードが開きます。

<span id="page-12-2"></span>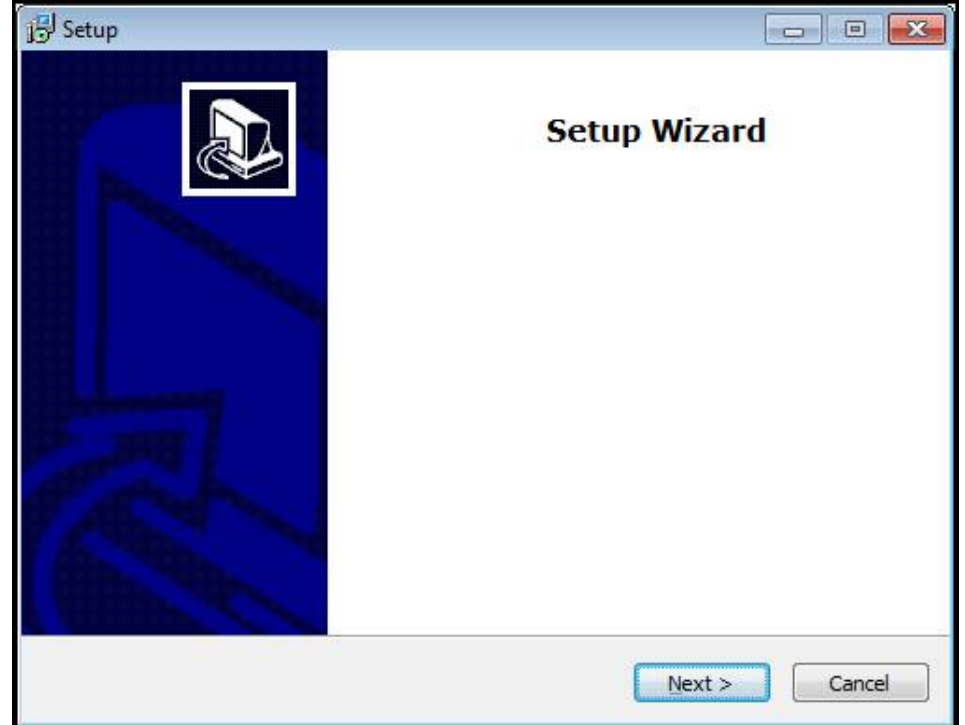

図 1: **インストールウィザード**

- 「**Next**」をクリックします
- **▶ インストールステップ License Agreement でライセンス条項に同意します**
- 「**Next**」をクリックします

インストールステップ **Select Destination Location** で保存場所が 提案されます。 提案された保存場所のままにすることをお勧めしま す。

- インストールステップ **Select Destination Location** で、ND 7000 Demo を保存したい保存場所を選択します
- 「**Next**」をクリックします Þ.

インストールステップ **Select Components** では、デフォル トでプログラム ScreenshotClient もインストールされます。 ScreenshotClient を使って、装置のアクティブな画面のスクリーン ショットを作成できます。 ScreenshotClient をインストールするには: **▶ インストールステップ Select Components でデフォルト設定** を変更しません **詳細情報:** ["ScreenshotClient", 61 ページ](#page-60-0)

- インストールステップ **Select Components**:
	- インストールタイプを選択します
	- オプション Screenshot Utility をオン/オフにします

<span id="page-13-0"></span>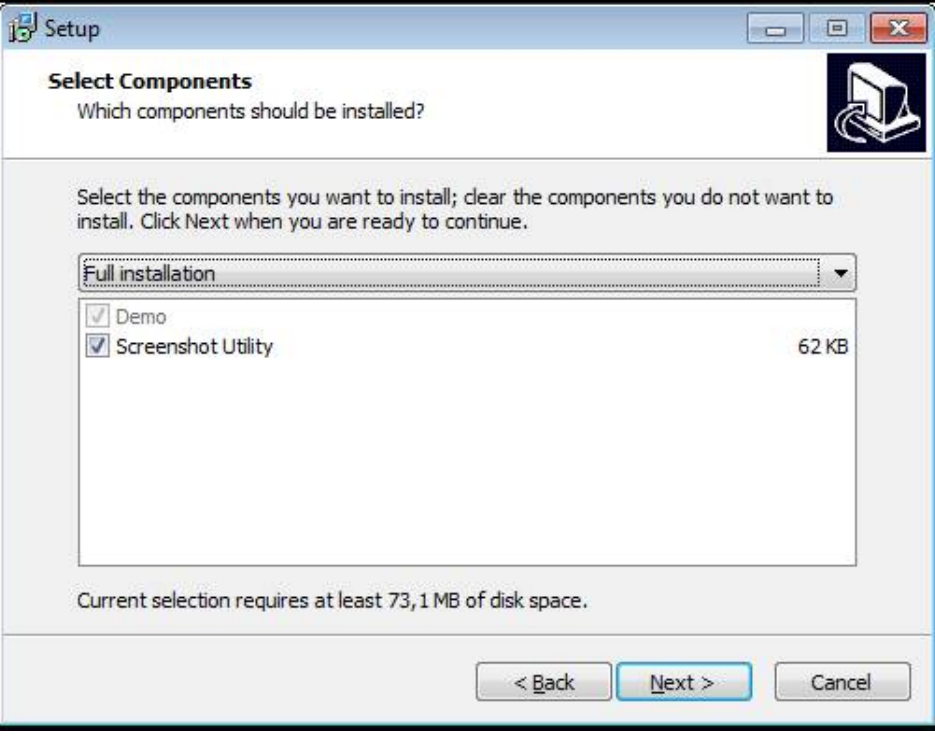

図 2: オプション**Demoソフトウェア**が有効になっているインストールウィザード **Screenshot Utility**

- ▶ 「Next」をクリックします
- インストールステップ **Select Start Menu Folder** で、 スタートメニュー フォルダを作成したい保存場所を選択します
- ▶ 「Next」をクリックします
- インストールステップ **Select Additional Tasks** で、オプション **Desktop icon** を選択/選択解除します
- ▶ 「Next」をクリックします
- ▶ 「Install」をクリックします
- インストールが開始し、プログレスバーがインストールステータスを示します
- インストールに成功したら、「**Finish**」でインストールウィザードを終了しま す
- プログラムのインストールに成功しました

## <span id="page-14-0"></span>**2.5 ND 7000 Demo のアンインストール**

- <span id="page-14-1"></span>▶ Microsoft Windows で順々に開きます。
	- スタート
	- すべてのプログラム
	- **F HEIDENHAIN**
	- **ND 7000 Demo**
- 「**Uninstall**」をクリックします
- アンインストールウィザードが開きます
- アンインストールを確定するには、「**Yes**」をクリックします
- アンインストールがスタートし、プログレスバーがアンインストールステータ スを示します
- アンインストールに成功したら、「**OK**」でアンインストールウィザードを終 了します
- プログラムのアンインストールに成功しました

<span id="page-16-0"></span>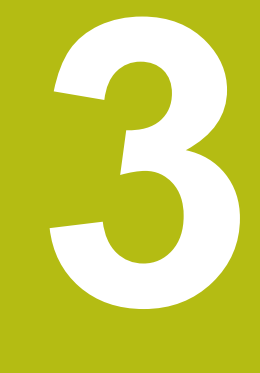

# **操作の概要**

#### <span id="page-17-0"></span>**3.1 概要**

<span id="page-17-7"></span>この章では、ND 7000 Demoのユーザーインタフェースと操作エレメントならび に基本機能について説明します。

## <span id="page-17-1"></span>**3.2 タッチスクリーンと入力装置による操作**

#### <span id="page-17-2"></span>**3.2.1 入力装置**

<span id="page-17-6"></span>ND 7000 Demo ののユーザーインタフェースの操作エレメントの操作は、タッ チスクリーンまたは接続された マウスを介して行います。 データを入力するには、タッチスクリーンのスクリーンキーボードまたは接続さ れた キーボードを使用します。

#### <span id="page-17-3"></span>**3.2.2 ジェスチャーとマウス動作**

<span id="page-17-5"></span>ユーザーインタフェースの操作エレメントの有効化、切替え、移動には、ND 7000 Demo ののタッチスクリーンまたはマウスを使用します。 タッチスクリー ンやマウスの操作はジェスチャーで行います。

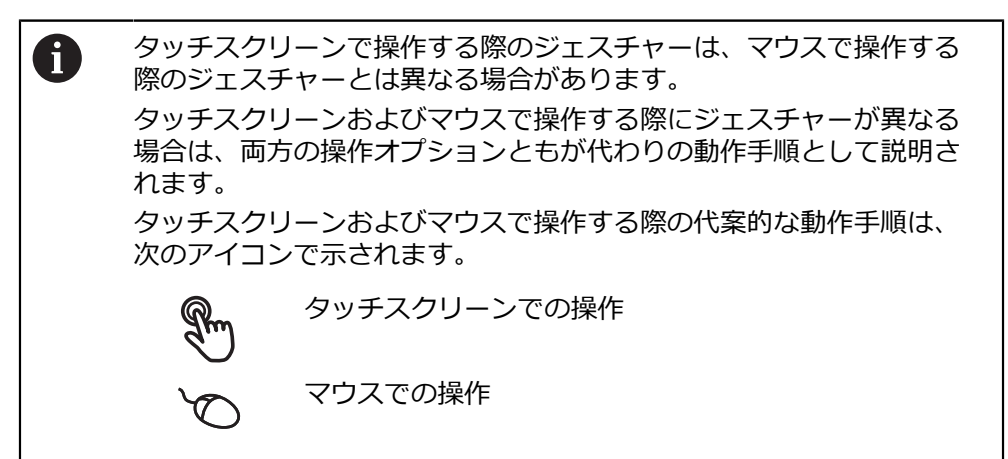

次の一覧は、タッチスクリーンおよびマウスで操作する際のさまざまなジェス チャーを説明します。

<span id="page-17-4"></span>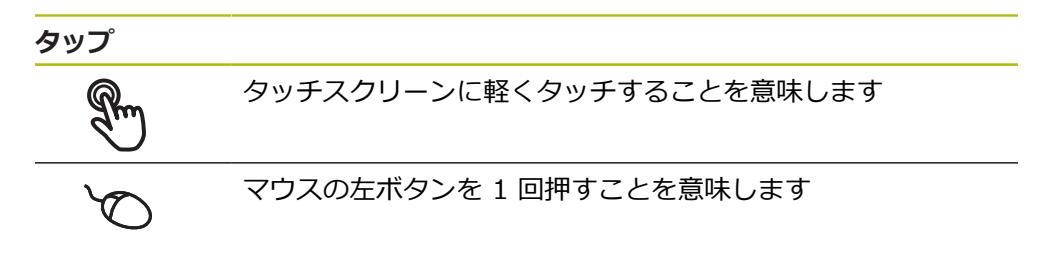

#### **タップにより、とくに以下の操作が行われます**

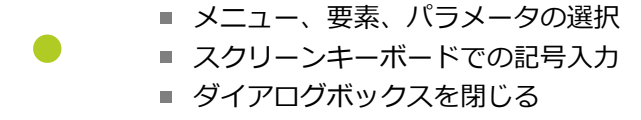

<span id="page-18-1"></span>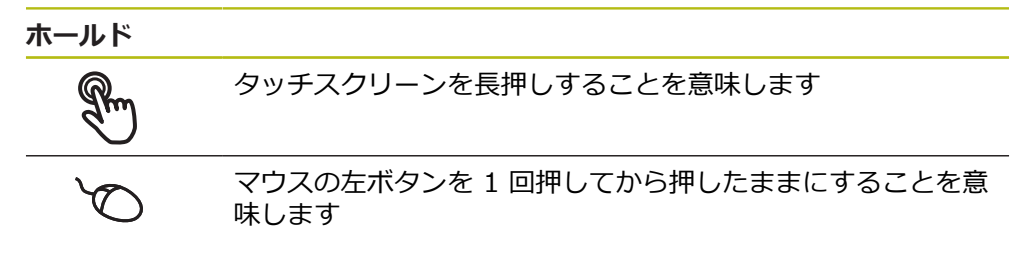

#### **ホールドにより、特に以下の操作が行われます**

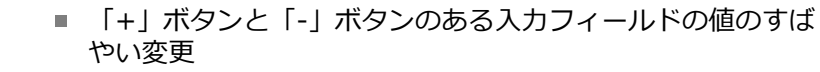

**ドラッグ**

<span id="page-18-0"></span>タッチスクリーン上で動きの始点を一意に定めて、1 本の指を 動かすことを意味します

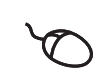

 $\ddot{\phantom{1}}$ 

 $\downarrow$ 

マウスの左ボタンを 1 回押してから押したままにすると同時 に、マウスの動きの始点を一意に定めて動かすことを意味しま す

**ドラッグにより、特に以下の操作が行われます**

■ リストとテキストのスクロール

## <span id="page-19-0"></span>**3.3 操作エレメントおよび機能全般**

<span id="page-19-6"></span>以下の操作エレメントにより、タッチスクリーンまたは入力装置を介した設定と 操作が可能です。

<span id="page-19-1"></span>**スクリーンキーボード**

スクリーンキーボードを使って、ユーザーインタフェースの入力フィールドにテ キストを入力できます。入力フィールドに応じて、数字または英数字のスクリー ンキーボードが表示されます。

- ▶ 値を入力するには、入力フィールドをタップします
- > 入力フィールドが前面に表示されます
- > スクリーンキーボードが表示されます
- ▶ テキストまたは数字を入力します
- 入力フィールドの入力が正しいことが緑のチェックマークで表示されます
- 入力が不完全な場合や誤った値が入力された場合、赤色の感嘆符が表示されま す。その場合、入力を終了することはできません
- 値を適用するには、「**RET**」で入力を確定します
- 値が表示されます
- > スクリーンキーボードが非表示になります

**「+」ボタンと「-」ボタンのある入力フィールド** 数値の両側のプラス「**+**」ボタンとマイナス「**-**」ボタンで数値を調整できます。

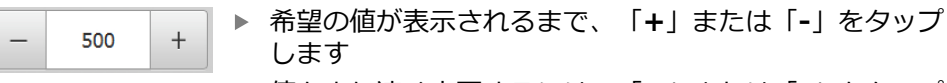

- <span id="page-19-4"></span>値をより速く変更するには、「**+**」または「**-**」をタップ し続けます
- <span id="page-19-5"></span>選択した値が表示されます

#### **切替えスイッチ**

切替えスイッチで機能を切り替えます。

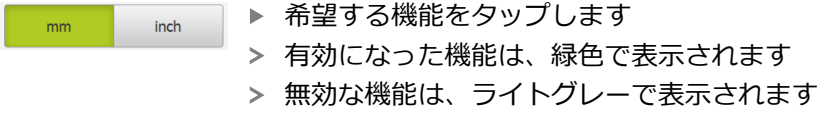

#### **スライドスイッチ**

ON

スライドスイッチで機能をオンまたはオフにします。

<span id="page-19-2"></span>▶ スライドスイッチを希望の位置にスライドさせます

- <span id="page-19-3"></span>あるいは
	- ▶ スライドスイッチをタップします
	- 機能がオンまたはオフになります

#### **ドロップダウンリスト**

ドロップダウンリストのボタンには下向きの三角マークが付いています。

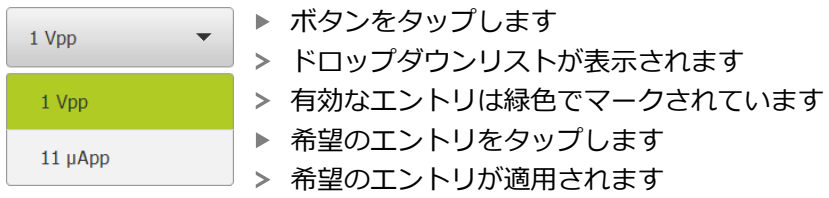

#### <span id="page-20-1"></span>**元に戻す**

このボタンで直前のステップを元に戻します。 すでに完了したプロセスを元に戻すことはできません。

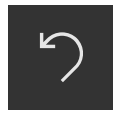

- **▶ 「元に戻す**」をタップします
- 直前のステップがリセットされます

<span id="page-20-3"></span>**追加**

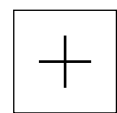

- **▶ 要素を追加するには、「追加」をタップします**
- > 新しい要素が追加されます

<span id="page-20-2"></span>**終了**

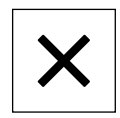

ダイアログボックスを終了するには、「**終了**」をタップ します

<span id="page-20-0"></span>**確定**

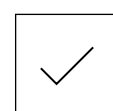

**▶ 操作を終了するには、「確定」をタップします** 

<span id="page-20-4"></span>**戻る**

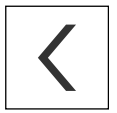

メニュー構造の上位レベルに戻るには、「**戻る**」をタッ プします

## <span id="page-21-0"></span>**3.4 ND 7000 Demo 開始および終了**

## <span id="page-21-1"></span>**3.4.1 ND 7000 Demo起動**

<span id="page-21-2"></span>ND 7000 Demo を使用する前に、ソフトウェア設定のための手順を実 行する必要があります。

 $\mathbf i$ 

**ND** Microsoft Windows のデスクトップ上で **ND 7000 Demo** をタップします

あるいは

- ▶ Microsoft Windows で順々に開きます。
	- スタート
	- **すべてのプログラム**
	- **F HEIDENHAIN**
	- **ND 7000 Demo**

A

表示モードの異なる 2 つのファイルが実行可能で す。 ■ ND 7000 Demo: Microsoft Windows の

- ウィンドウ内でスタート
- ND 7000 Demo (フルスクリーン): フルス クリーンモードでスタート
- **ND ▶ ND 7000 Demo**また は**ND 7000 Demo (フルスクリーン)** をタップします
	- > ND 7000 Demo の出力ウィンドウが背景でスタート します。出力ウィンドウは、操作に関しては重要でな く、ND 7000 Demo を終了すると再び閉じます
	- 「**ユーザーログイン**」メニューにより、ND 7000 Demo の ユーザーインタフェースがスタートします

<span id="page-21-3"></span>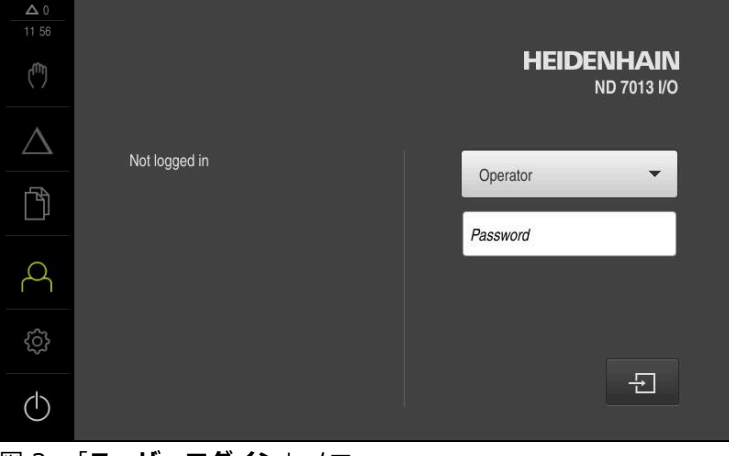

図 3: 「**ユーザーログイン**」メニュー

#### <span id="page-22-0"></span>**3.4.2 ND 7000 Demo の終了**

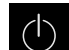

<span id="page-22-5"></span>メインメニューで「**スイッチオフ**」をタップします

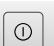

「**シャットダウン**」をタップします

<span id="page-22-6"></span>ND 7000 Demo 終了します

Microsoft Windows のウィンドウ内の ND 7000 Demo も、「**スイッ** A **チオフ**」メニューから終了します。 Microsoft Windows のウィンドウを「**終了**」で終了すると、すべての 設定が失われます。

## <span id="page-22-1"></span>**3.5 ユーザーのログイン/ログアウト**

「**ユーザーログイン**」メニューでユーザーとして装置にログインとログアウトを 行います。

装置にログインできるユーザーは 1 人だけです。 ログインしたユーザーが表示さ れます。 新規ユーザーをログインするには、ログインしているユーザーをログア ウトする必要があります。

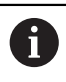

本装置は、権限レベルを使用して、ユーザーによる包括的または限定 された管理と操作を設定します。

#### <span id="page-22-2"></span>**3.5.1 ユーザーログイン**

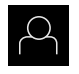

<span id="page-22-4"></span>メインメニューで「**ユーザーログイン**」をタップします

- **▶ ドロップダウンリストでユーザー「OEM」を選択します** 
	- 「**パスワード**」入力フィールドをタップします
	- ユーザー **OEM** のパスワード「**oem**」を入力します
- **▶ 入力を「RET**」で確定します

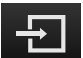

- **▶ 「ログイン」**をタップします
- <span id="page-22-7"></span>ユーザーがログインされ、が表示されます

#### <span id="page-22-3"></span>**3.5.2 ユーザーのログアウト**

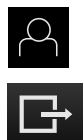

メインメニューで「**ユーザーログイン**」をタップします

「**ログアウト**」をタップします

- > ユーザーがログアウトします
- 「**スイッチオフ**」を除き、メインメニューのすべての機能が 無効になります
- 装置は、ユーザーがログインすることによって、再度使用で きるようになります

## <span id="page-23-0"></span>**3.6 言語の設定**

工場出荷状態では、ユーザーインタフェースの言語は英語です。ユーザーインタ フェースは希望の言語に切り替えることができます。

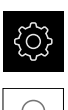

- <span id="page-23-4"></span>メインメニューで「**設定**」をタップします
- 「**ユーザー**」をタップします
- ログインしているユーザーにはチェックマークが付いていま す
- ▶ ログインしているユーザーを選択します
- ユーザー用に選択した言語が、「**言語**」ドロップダウンリス トに、対応するフラグと共に表示されます
- 「**言語**」ドロップダウンリストで希望の言語のフラグを選択 します
- > 選択した言語でユーザーインタフェースが表示されます

## <span id="page-23-1"></span>**3.7 ユーザーインタフェース**

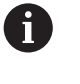

<span id="page-23-3"></span>この装置は、バージョンおよび装備をさまざまに変更して入手できま す。ユーザーインタフェースおよび機能範囲は、バージョンおよび装 備に応じて異なることがあります。

### <span id="page-23-2"></span>**3.7.1 スタート後のユーザーインタフェース**

#### **起動後のユーザーインタフェース**

最後に、**Operator** タイプのユーザーが、有効な自動ユーザーログインによって ログインしていた場合、起動後に、「**手動モード**」メニューが表示されます。 自動ユーザーログインが無効になっている場合、「**ユーザーログイン**」メニュー が表示されます。 **詳細情報:** ["メニュー「ユーザーログイン」", 34 ページ](#page-33-0)

<span id="page-24-0"></span>**3.7.2 ユーザーインタフェースのメインメニュー ユーザーインタフェース (手動モード)**

<span id="page-24-1"></span>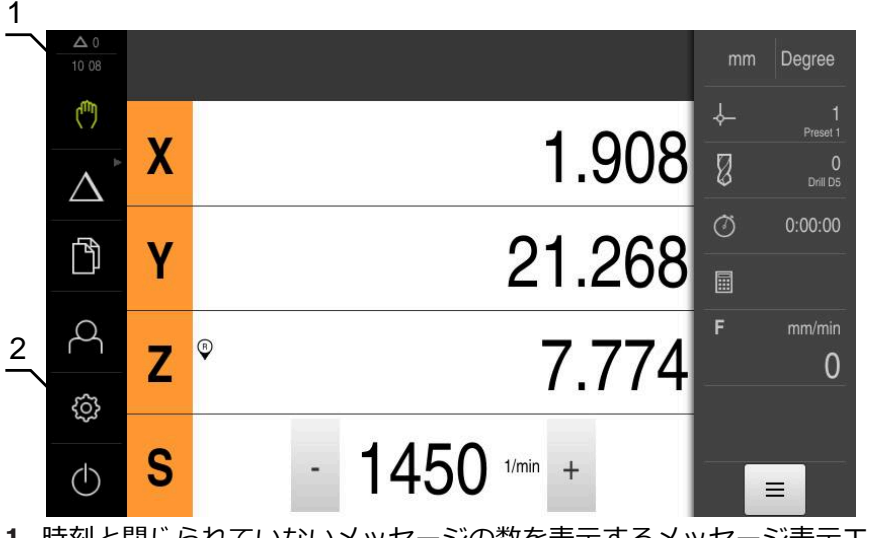

**1** 時刻と閉じられていないメッセージの数を表示するメッセージ表示エリア

<span id="page-24-2"></span>**2** 操作エレメントを示すメインメニュー

#### **メインメニューの操作エレメント**

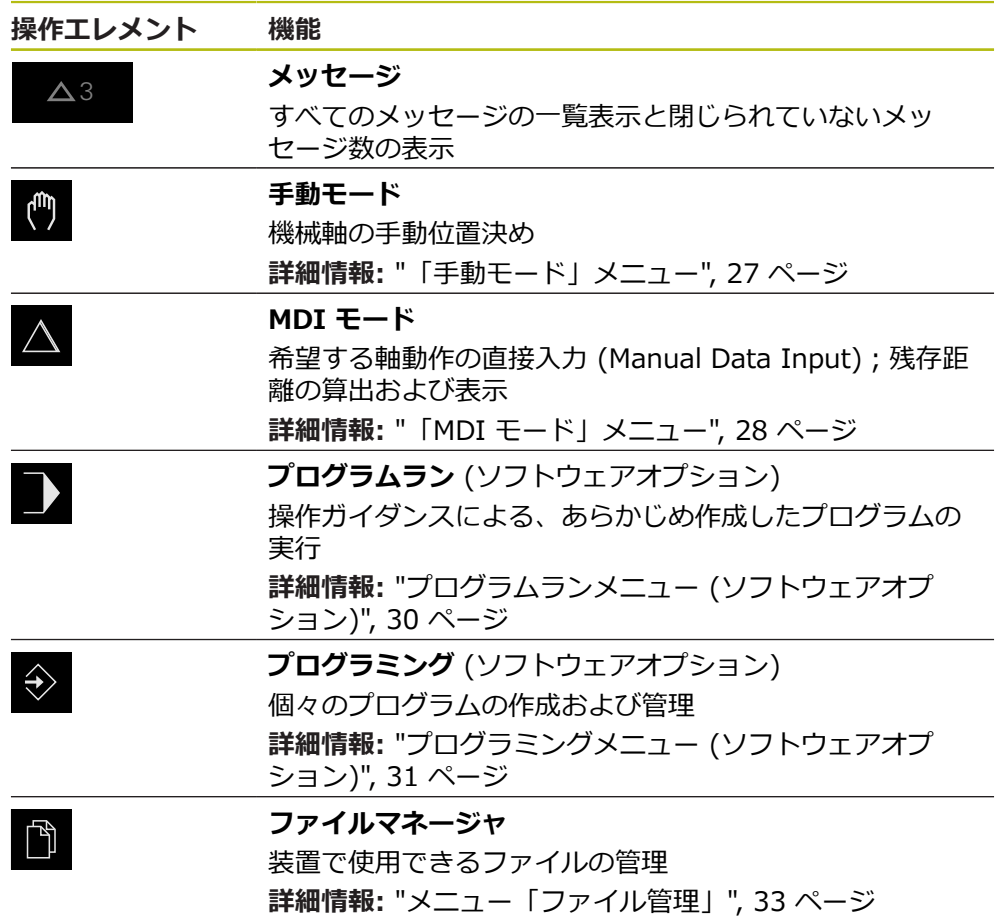

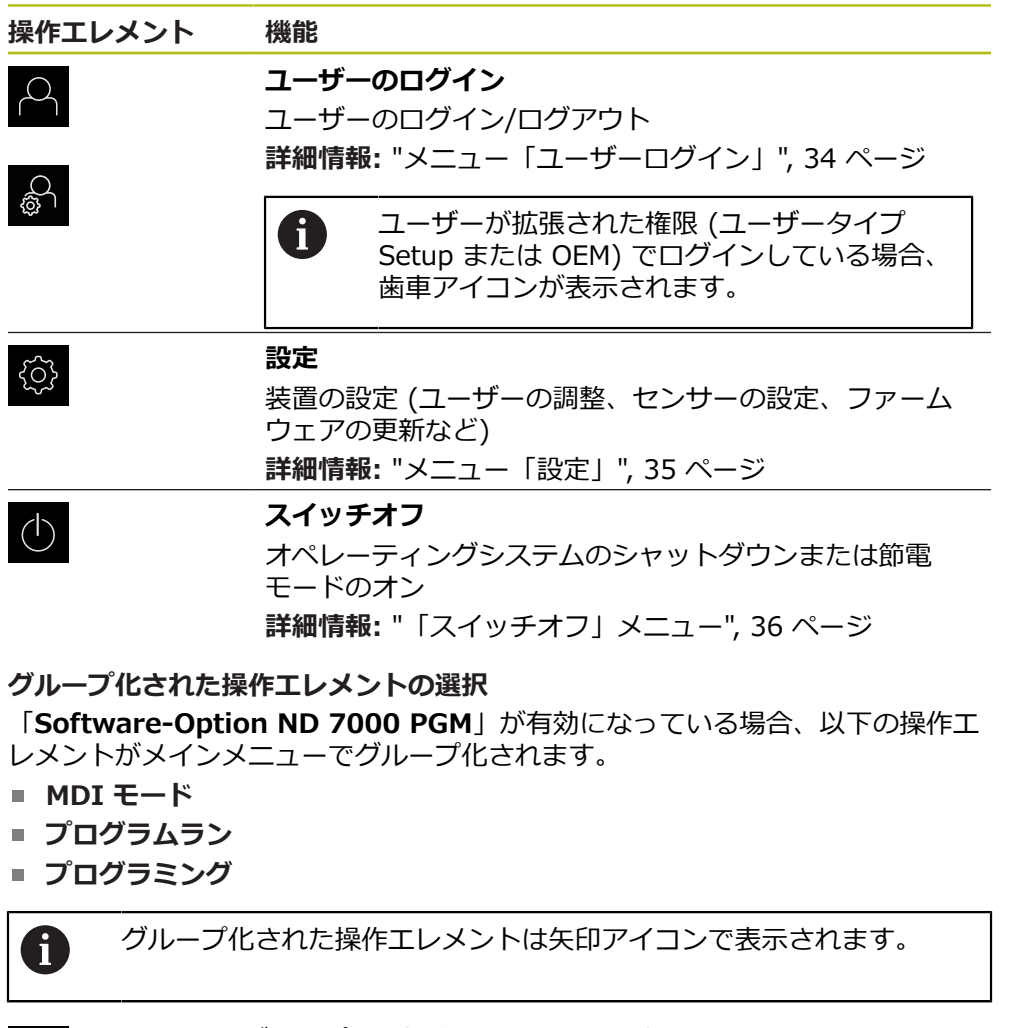

- ▶ グループから操作エレメントを選択するには、矢印アイコン の付いた操作エレメント (**MDI モード**など) をタップします
- > 操作エレメントがアクティブ化されて表示されます
- ▶ もう一度操作エレメントをタップします
- > グループが開かれます
- ▶ 希望の操作エレメントを選択します
- > 選択した操作エレメントがアクティブ化されて表示されます

<span id="page-25-0"></span> $\Delta^{\top}$ 

 $\Delta$ 

## <span id="page-26-0"></span>**3.7.3 「手動モード」メニュー**

**呼出し**

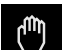

<span id="page-26-1"></span>メインメニューで「**手動モード**」をタップします

手動モード用のユーザーインタフェースが表示されます

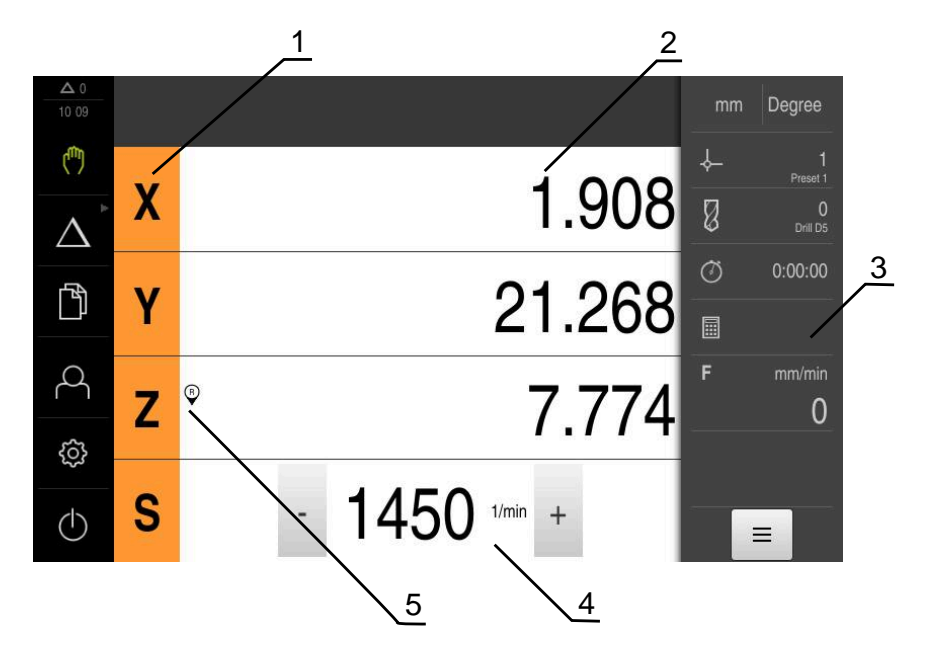

- **1** 軸ボタン
- **2** 位置表示
- **3** ステータスバー
- **4** スピンドル回転数 (工作機械)
- **5** リファレンス

「**手動モード**」メニューは、作業エリアに機械軸で測定した位置値を表示しま す。 ステータスバーには、追加機能が提供されます。

## <span id="page-27-0"></span>**3.7.4 「MDI モード」メニュー**

**呼出し**

 $\Delta$ 

## <span id="page-27-1"></span>メインメニューで「**MDI モード**」をタップします

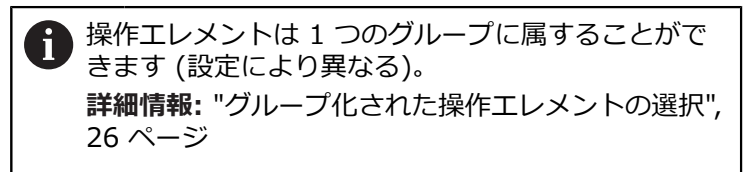

> MDI モード用のユーザーインタフェースが表示されます

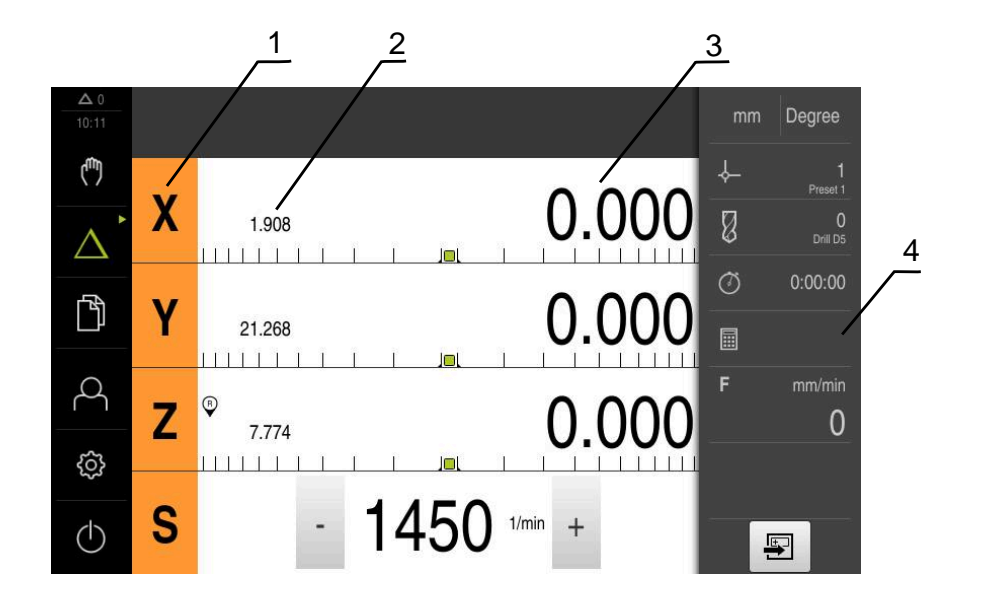

**1** 軸ボタン

**2** 現在位置

**3** 残り距離

**4** ステータスバー

#### **「MDIブロック」ダイアログボックス**

<span id="page-28-0"></span>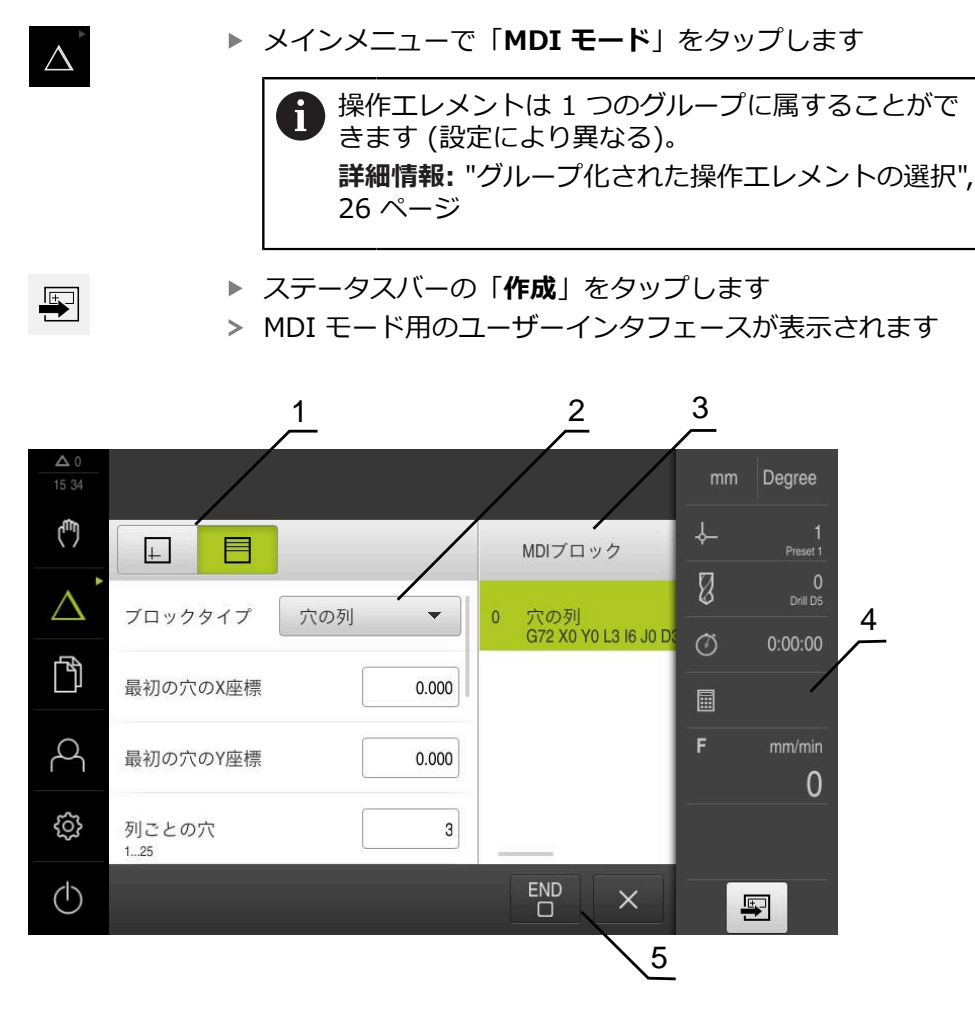

図 4: 「**MDIブロック**」ダイアログボックス

**1** ビューバー

- **2** ブロックパラメータ
- **3** MDI データレコード
- **4** ステータスバー
- **5** ブロック工具

「**MDI モード**」メニューでは、希望する軸動作を直接指定できます (Manual Data Input)。その際、目標点までの距離を設定すると、残存距離が算出されて表 示されます。

ステータスバーには、追加の測定値と機能が提供されます。

## <span id="page-29-0"></span>**3.7.5 プログラムランメニュー (ソフトウェアオプション)**

**呼出し**

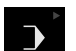

メインメニューで「**プログラムラン**」をタップします

<span id="page-29-1"></span>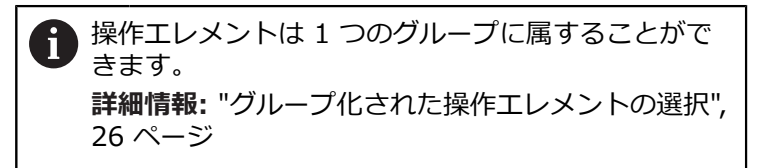

- <span id="page-29-2"></span>1 Degree لسأ ↓ 圈  $\boxed{+}$ Program.i  $\mathbb{Z}$ O<br>Drill D5  $\big)$ X プログラムのへ<br>%Program G21 0.000  $\Omega$  $\begin{bmatrix} -0.109 \\ 1111111 \end{bmatrix}$ 2  $\varnothing$  $0:00:00$  $\Box$ 门 Ÿ 0.000 工具の呼び出し 圖 T<sub>0</sub>  $\beta$  $\sqrt{2}$  $\mathbf{Z}$ 0.000 ボルト穴の弧<br>G71 X0 Y0 L6 R25 J  $\overline{2}$  $\frac{7.735}{1111111111111}$  $\overline{0}$  $|<sub>0</sub>|$ සූ S  $1450$   $1/min +$  $\blacksquare$  $(1)$ D  $\mathbb{C}^{\times}$ ⋑ ① 5 4 3
- プログラムラン用のユーザーインタフェースが表示されます

- 図 5: 「**プログラムラン**」メニュー
- **1** ビューバー
- **2** ステータスバー
- **3** プログラム制御
- **4** スピンドル回転数 (工作機械)
- **5** プログラム管理

「**プログラムラン**」メニューにより、あらかじめプログラミングモードで作成し たプログラムを実行します。実行する間、アシスタントが個々のプログラムス テップをガイドします。

「**プログラムラン**」メニューでシミュレーションウィンドウを表示して、選択し たブロックを視覚化することができます。

ステータスバーには、追加の測定値と機能が提供されます。

<span id="page-30-0"></span>**3.7.6 プログラミングメニュー (ソフトウェアオプション)**

**呼出し**

 $\hat{\mathbf{\diamond}}$ 

メインメニューで「**プログラミング**」をタップします

<span id="page-30-1"></span>操作エレメントは 1 つのグループに属することがで  $\mathbf i$ きます。 **詳細情報:** ["グループ化された操作エレメントの選択",](#page-25-0) [26 ページ](#page-25-0)

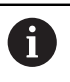

ステータスバーとオプションの OEM バーは、「**プログラミング**」メ ニューでは使用できません。

<span id="page-30-2"></span>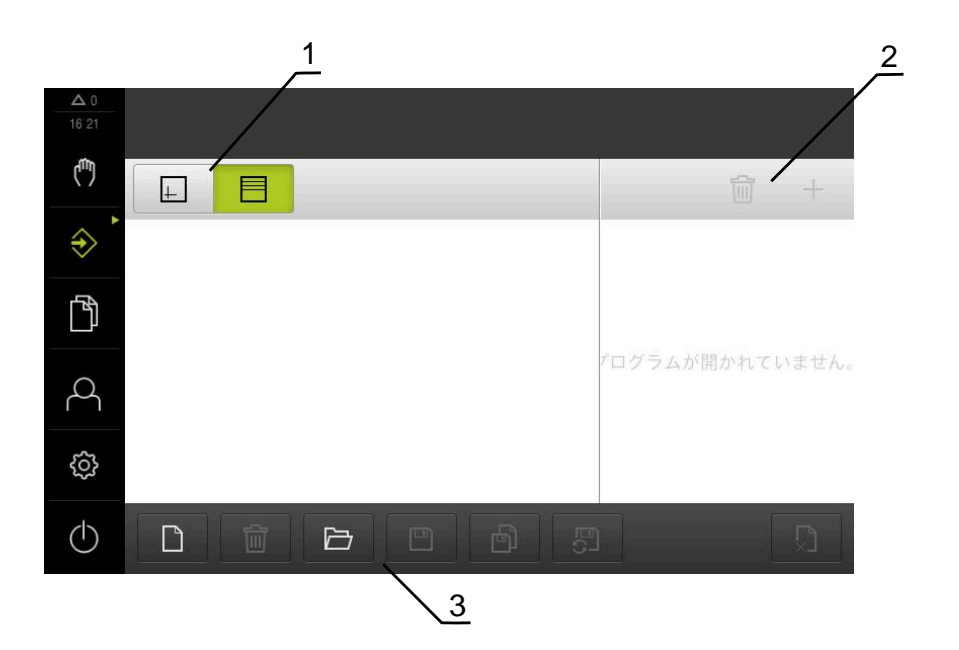

図 6: 「**プログラミング**」メニュー

- **1** ビューバー
- **2** ツールバー
- **3** プログラム管理

オプションのシミュレーションウィンドウで、選択したブロックを視覚化するこ とができます。

プログラミング用のユーザーインタフェースが表示されます

<span id="page-31-0"></span>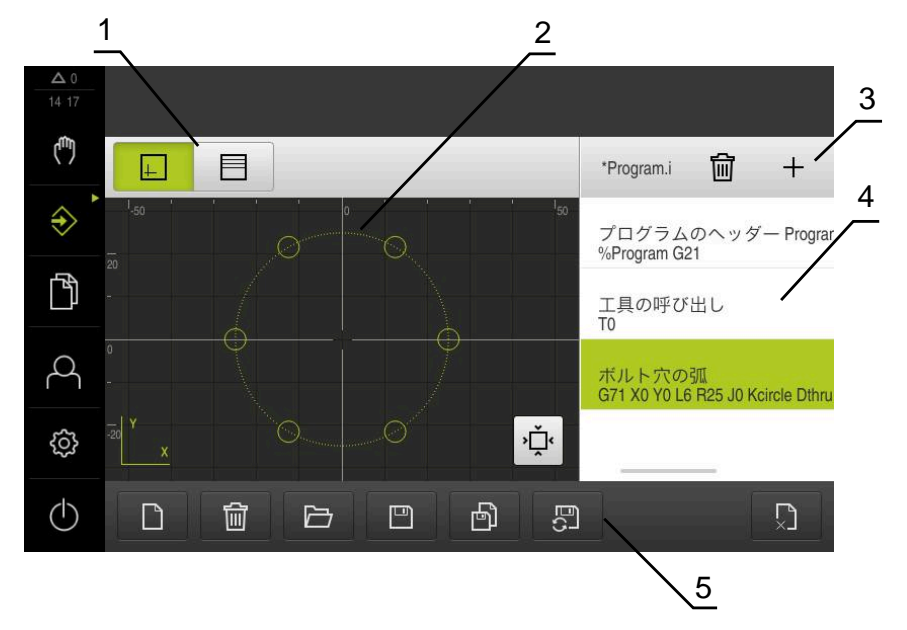

図 7: シミュレーションウィンドウが開いている「**プログラミング**」メニュー

- ビューバー
- シミュレーションウィンドウ (オプション)
- ツールバー
- プログラムブロック
- プログラム管理

「**プログラミング**」メニューで、プログラムの作成と管理ができます。そのため には、個々の加工ステップまたは加工パターンをブロックとして定義します。連 続する複数のブロックが 1 つのプログラムを形成します。

## <span id="page-32-0"></span>**3.7.7 メニュー「ファイル管理」**

**呼出し**

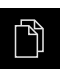

<span id="page-32-1"></span>メインメニューで「**ファイルマネージャ**」をタップします ファイルマネージャのユーザーインタフェースが表示されま す

<span id="page-32-2"></span>**概略説明**

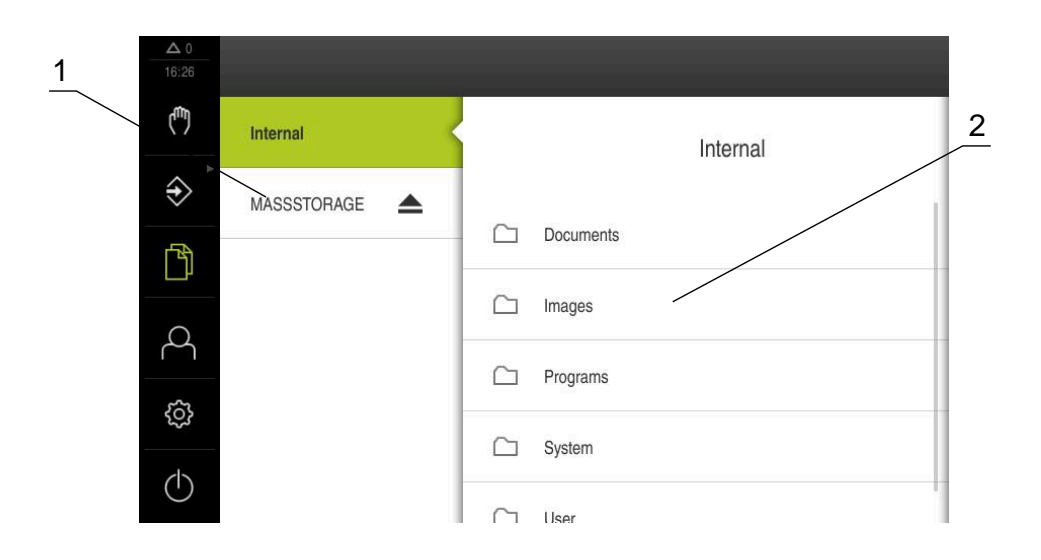

図 8: 「**ファイルマネージャ**」メニュー

- **1** 使用可能な保存場所のリスト
- **2** 選択した保存場所のフォルダのリスト

「**ファイルマネージャ**」メニューには、装置のメモリに保存されているファイル の一覧が表示されます。

## <span id="page-33-0"></span>**3.7.8 メニュー「ユーザーログイン」**

**呼出し**

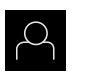

<span id="page-33-1"></span>メインメニューで「**ユーザーログイン**」をタップします

ユーザーログイン/ログアウト用のユーザーインタフェース が表示されます

**概略説明**

<span id="page-33-2"></span>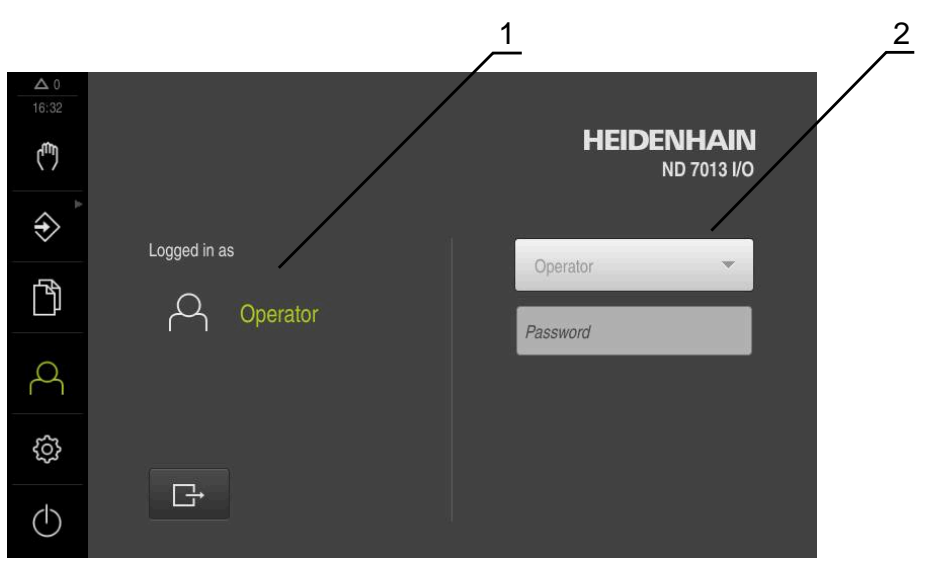

図 9: 「**ユーザーログイン**」メニュー

**1** ログインユーザーの表示

**2** ユーザーのログイン

「**ユーザーログイン**」メニューの左の列に、ログインしたユーザーが表示されま す。新しいユーザーのログインは、右の列に表示されます。 別のユーザーをログインするには、ログインしているユーザーをログアウトする 必要があります。

**詳細情報:** ["ユーザーのログイン/ログアウト", 23 ページ](#page-22-1)

## <span id="page-34-0"></span>**3.7.9 メニュー「設定」**

**呼出し**

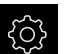

<span id="page-34-1"></span>メインメニューで「**設定**」をタップします

装置設定用のユーザーインタフェースが表示されます

<span id="page-34-2"></span>**概略説明**

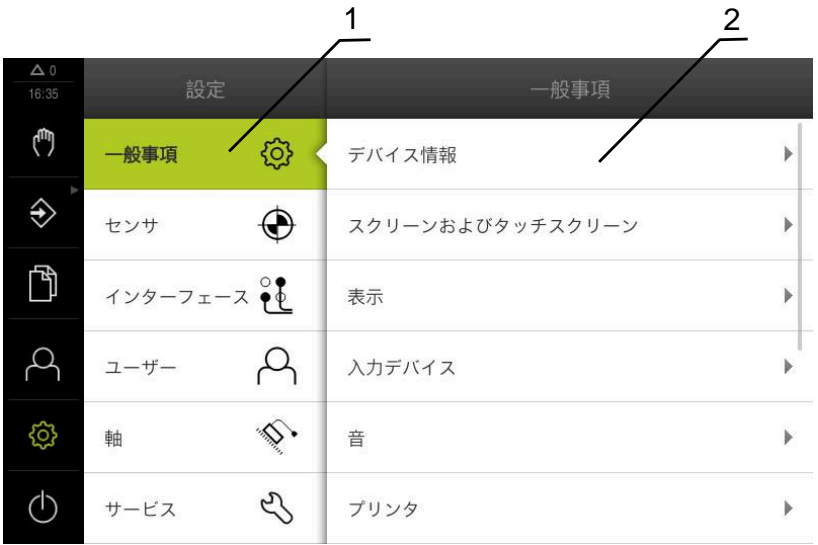

図 10: 「**設定**」メニュー

**1** 設定オプションのリスト

**2** 設定パラメータのリスト

「**設定**」メニューには、装置を設定するためのすべてのオプションが表示されま す。設定パラメータで、装置を使用場所のニーズに合わせて調整します。

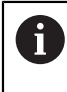

本装置は、権限レベルを使用して、ユーザーによる包括的または限定 された管理と操作を設定します。

## <span id="page-35-0"></span>**3.7.10 「スイッチオフ」メニュー**

**呼出し**

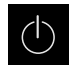

- <span id="page-35-3"></span>メインメニューで「**スイッチオフ**」をタップします
- オペレーティングシステムのシャットダウン、節電モードの 有効化、クリーニングモードの有効化のための操作エレメン トが表示されます

#### **概略説明**

「**スイッチオフ**」メニューには、次のオプションが表示されます。

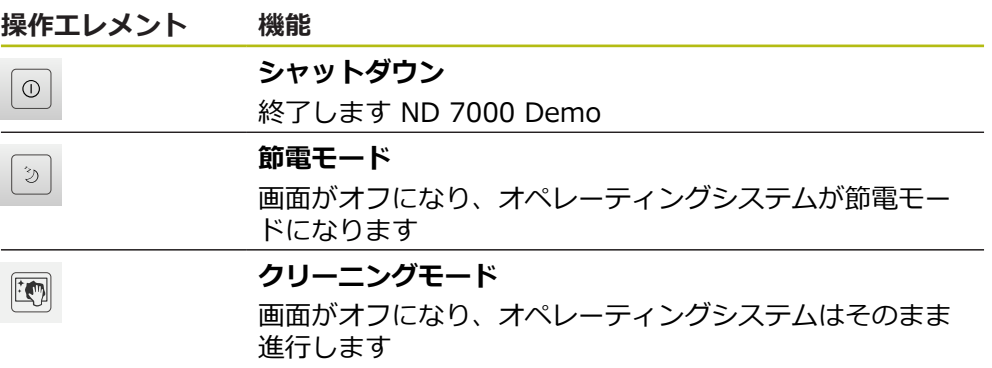

**詳細情報:** ["ND 7000 Demo 開始および終了", 22 ページ](#page-21-0)

## <span id="page-35-1"></span>**3.8 位置値表示**

位置値表示には、軸の位置や、設定されている軸の付加情報が表示されます。

## <span id="page-35-2"></span>**3.8.1 位置値表示の操作エレメント**

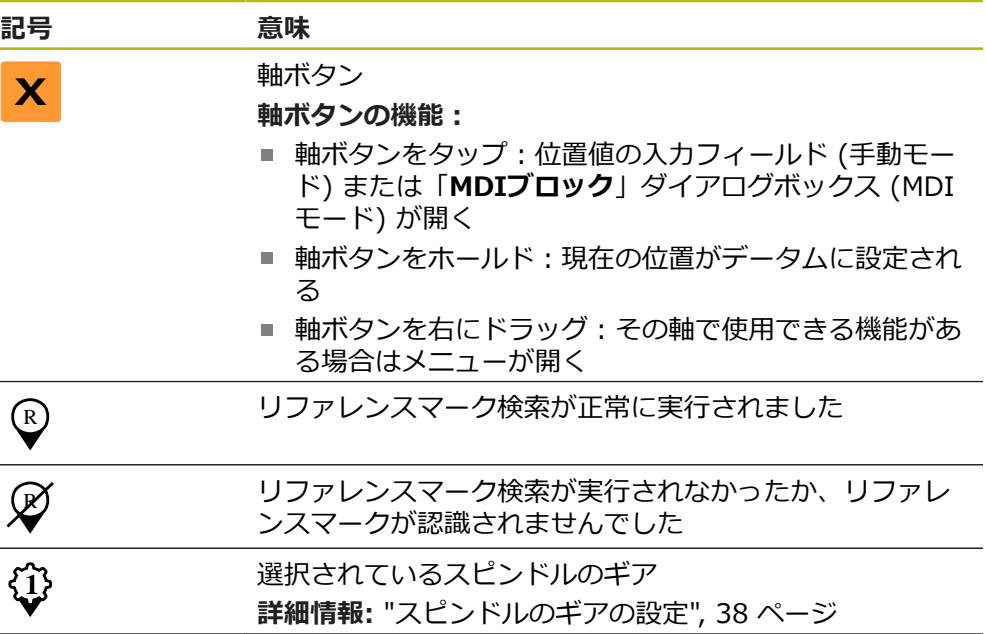

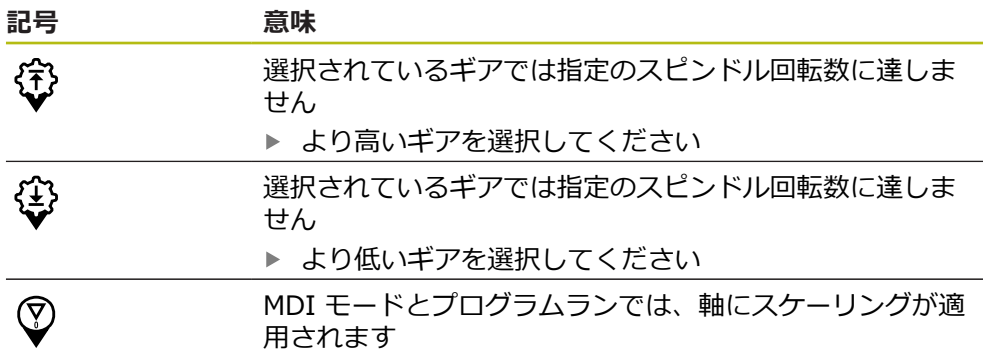

### <span id="page-36-0"></span>**3.8.2 位置値表示の機能**

## **スピンドル回転数の設定**

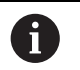

以下の情報は、ID 番号が 1089179-xx である装置にのみ該当しま す。

接続された工作機械の設定に応じて、スピンドル回転数を制御できます。

「**+**」または「**-**」をタップあるいはホールドして、スピンド  $\cdot$  1250 + ル回転数を希望の値に設定します

あるいは

- **▶ 「スピンドル回転数」**入カフィールドをタップし、値を入力 して、「**RET**」で確定します
- 入力されたスピンドル回転数が目標値として適用され、制御 されます

## <span id="page-37-2"></span>**スピンドルのギアの設定**

i

以下の情報は、ID 番号が 1089179-xx である装置にのみ該当しま す。

お使いの工作機械がギアスピンドルを使用している場合、使用するギアを選択す ることができます。

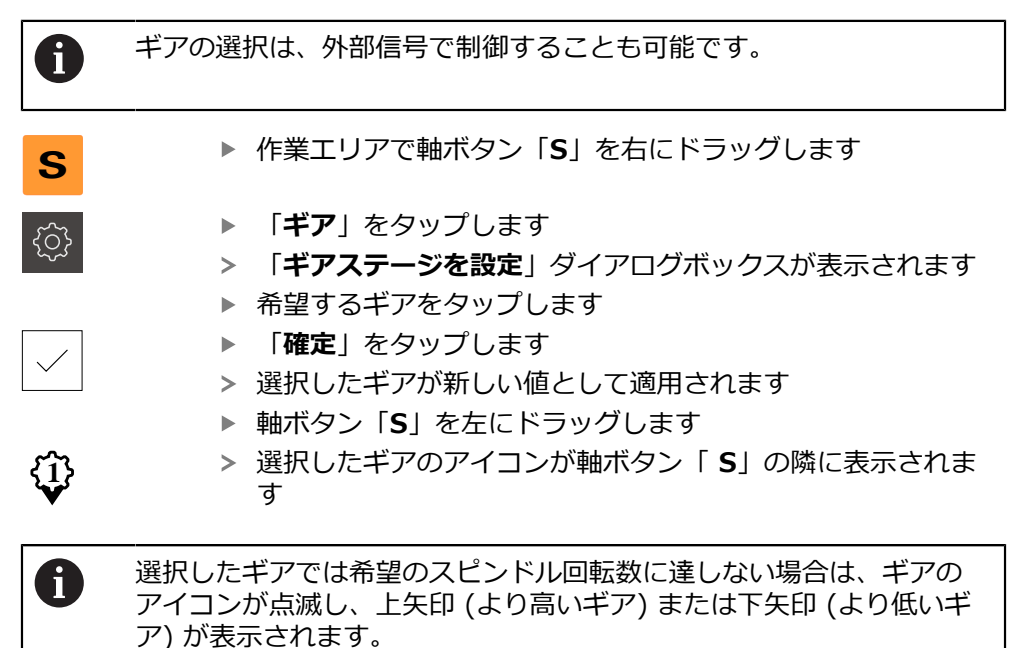

## <span id="page-37-0"></span>**3.9 ステータスバー**

<span id="page-37-3"></span>ステータスバーとオプションの OEM バーは、「**プログラミング**」メ A ニューでは使用できません。

ステータスバーには、送り速度および走査速度が表示されます。 さらに、ステー タスバーの操作エレメントにより、基準点表および工具表、ならびに補助プログ ラムのストップウォッチや電卓に直接アクセスできます。

## <span id="page-37-1"></span>**3.9.1 ステータスバーの操作エレメント**

<span id="page-37-4"></span>ステータスバーでは、以下の操作エレメントを使用できます。

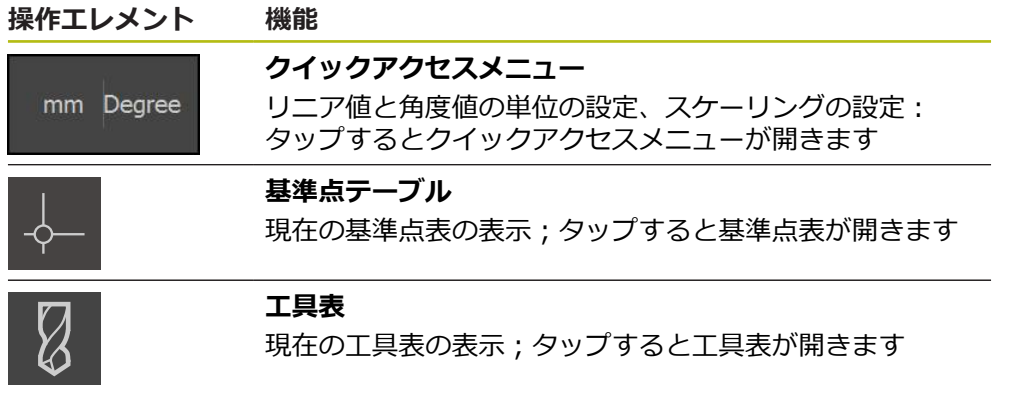

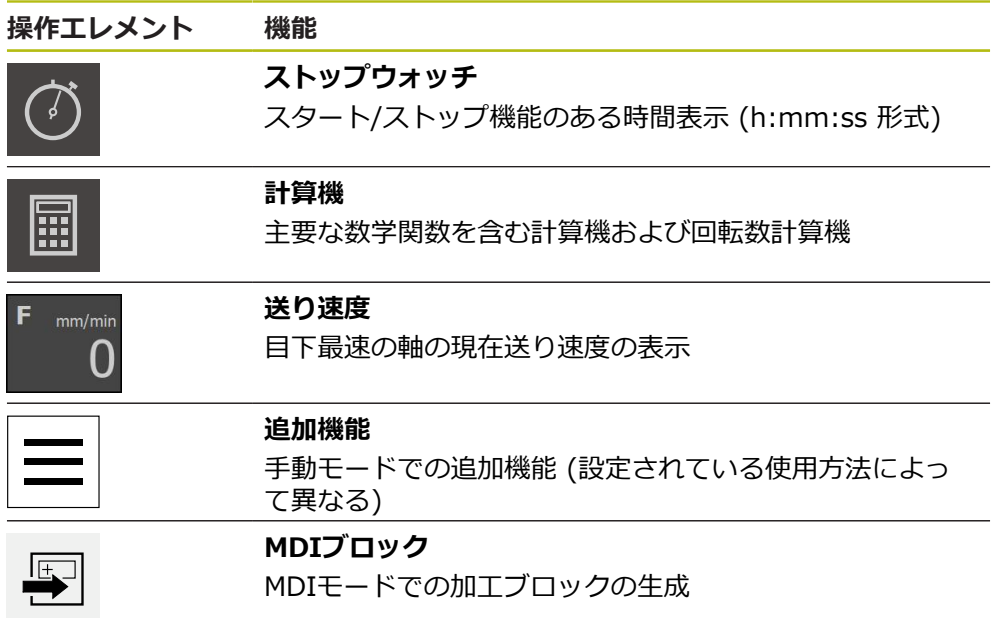

## <span id="page-38-0"></span>**3.9.2 手動モードの追加機能**

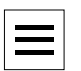

<span id="page-38-1"></span>追加機能を呼び出すには、ステータスバーの「**追加機能**」を タップします

以下の操作エレメントを使用できます。

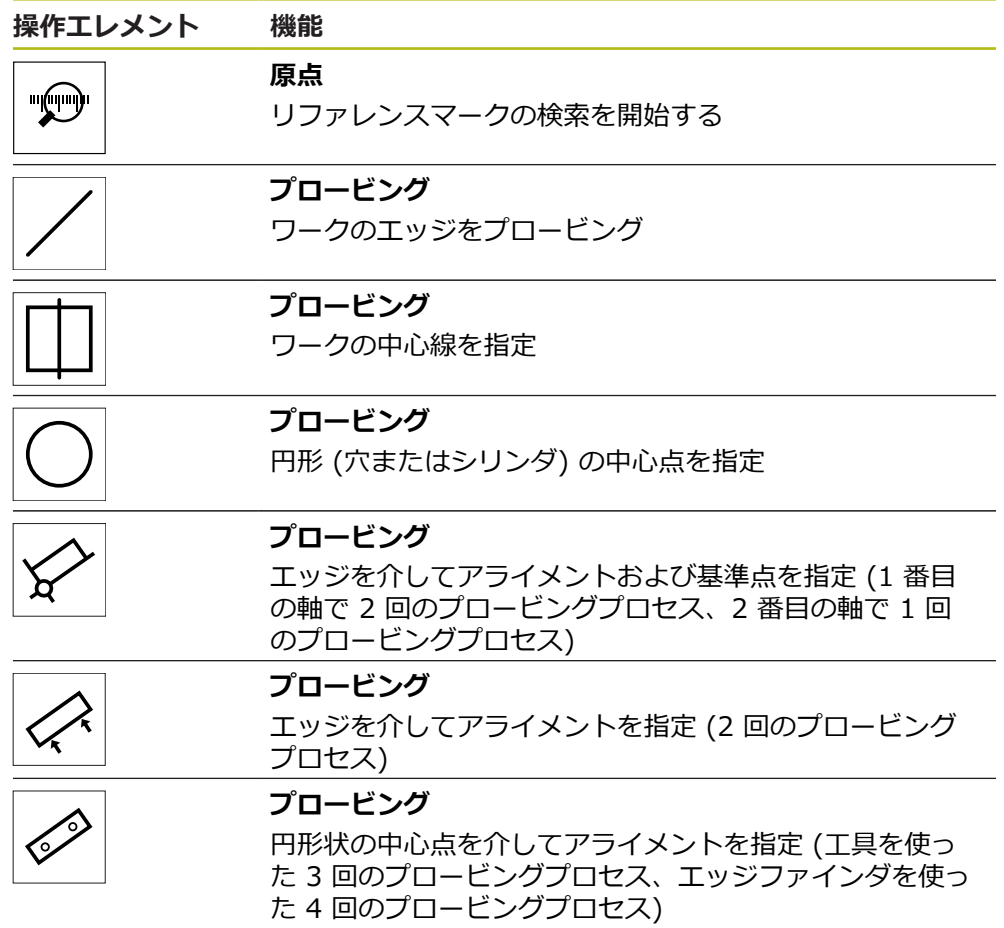

## <span id="page-39-0"></span>**3.10 OEMバー**

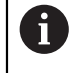

 $\mathbf{f}$ 

<span id="page-39-2"></span>ステータスバーとオプションの OEM バーは、「**プログラミング**」メ ニューでは使用できません。

オプションの OEM バーを使うと、設定に応じて、接続された工作機械の機能を 制御すること。

## <span id="page-39-1"></span>**3.10.1 OEMメニューの操作エレメント**

OEM バーで使用できる操作エレメントは、装置および接続された工作 機械の設定に応じます。

**OEMメニュー**では、典型的には以下の操作エレメントを使用できます。

**操作エレメント 機能**

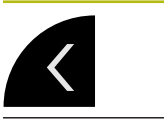

<span id="page-39-3"></span>OEM バーは、つまみをタップすると表示と非表示が切り 替わります

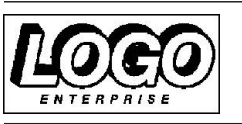

設定された OEM ロゴを表示します

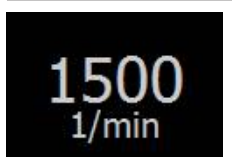

#### **スピンドル速度**

**ロゴ**

スピンドル回転数の 1 つまたは複数の初期値を示します

<span id="page-40-0"></span>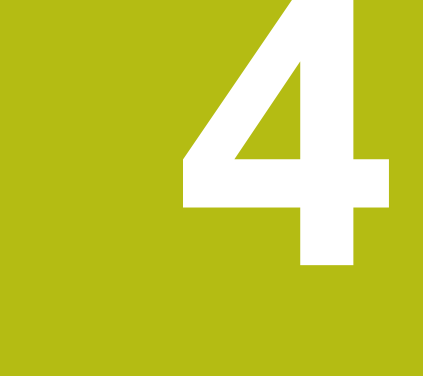

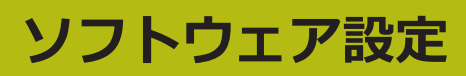

## <span id="page-41-0"></span>**4.1 概要**

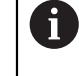

<span id="page-41-3"></span>以下で説明する操作を実行する前に[、"操作の概要"](#page-16-0) の章をよく読んで 理解してください。 **詳細情報:** ["操作の概要", 17 ページ](#page-16-0)

インストールに成功した後、ND 7000 Demoを的確に使用するために は、ND 7000 Demo を設定する必要があります。 この章では、以下の設定を行 う方法を説明します。

- [言語の設定](#page-23-0)
- [ソフトウェアオプションの有効化](#page-42-0)
- [製品仕様の選択 \(オプション\)](#page-42-1)
- [応用例の選択](#page-43-0)
- [設定ファイルのコピー](#page-43-1)
- [設定ファイルの読込み](#page-44-0)

## <span id="page-41-1"></span>**4.2 言語の設定**

<span id="page-41-2"></span>工場出荷状態では、ユーザーインタフェースの言語は英語です。ユーザーインタ フェースは希望の言語に切り替えることができます。

- メインメニューで「**設定**」をタップします 「**ユーザー**」をタップします
	- ログインしているユーザーにはチェックマークが付いていま す
	- ▶ ログインしているユーザーを選択します
	- ユーザー用に選択した言語が、「**言語**」ドロップダウンリス トに、対応するフラグと共に表示されます
	- 「**言語**」ドロップダウンリストで希望の言語のフラグを選択 します
	- > 選択した言語でユーザーインタフェースが表示されます

## <span id="page-42-0"></span>**4.3 ソフトウェアオプションの有効化**

<span id="page-42-2"></span>ND 7000 Demo を使って、ソフトウェアオプションに応じた特性および機能を シミュレーションすることもできます。そのためには、ライセンスキーでソフト ウェアオプションを有効化する必要があります。必要なライセンスキーは、ND 7000 Demo のフォルダ構造内のライセンスファイルに保存されています。

提供されているソフトウェアオプションを有効化するために、ライセンスファイ ルを読み込みます。

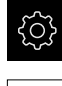

- メインメニューで「**設定**」をタップします
- 装置設定が表示されます
- 
- 「**サービス**」をタップします
- ▶ 次の項目を順番に開きます。
	- **ソフトウェアオプション**
	- **アクティブ化オプション**
	- 「ライセンスファイルの読み込み」をタップします
- ▶ ダイアログボックスで保存場所を選択します。
	- **Internal を選択します**
	- User を選択します
- **▶ ライセンスファイル PcDemoLicense.xml** を選択します
- **▶ 「選択**」で選択を確定します
- 「**OK**」をタップします
- ライセンスキーが有効になります
- 「**OK**」をタップします
- 再起動が必要です
- ▶ 再起動を行います
- <span id="page-42-3"></span>ソフトウェアオプションに応じた機能が使用可能になります

## <span id="page-42-1"></span>**4.4 製品仕様の選択 (オプション)**

ND 7000は、さまざまなバージョンで提供されています。これらのバージョン は、接続可能なエンコーダに対するインタフェースが異なっています。

- バージョンND 7013
- バージョンND 7013 I/O、切替え機能用の追加の入出力付き

メニュー「**設定**」では、ND 7000 Demoを使ってどのバージョンをシミュレー ションするか選択できます

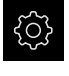

- メインメニューで「**設定**」をタップします
- 5
- 「**サービス**」をタップします
- **▶ 「製品名**」をタップします
- ▶ 希望のバージョンを選択します
- 再起動が必要です
- > ND 7000 Demoが、ご希望バージョンで使用可能です

## <span id="page-43-0"></span>**4.5 応用例の選択**

デモソフトウェアを使用して、装置が対応している様々なアプリケーションをシ ミュレーションできます。「**ラジアルボール盤加工**」アプリケーションは、該当 するソフトウェアオプションを有効にした後に選択できます。 **詳細情報:** ["ソフトウェアオプションの有効化", 43 ページ](#page-42-0)

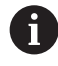

装置の使用方法を切り替えると、軸の設定がすべてリセットされま す。

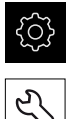

- <span id="page-43-3"></span>メインメニューで「**設定**」をタップします
- 「**サービス**」をタップします
- 次の項目を順番に開きます。
	- OEMエリア
	- 設定
- <span id="page-43-2"></span>「**応用例**」ドロップダウンリストで、「**ラジアルボール盤加**  $\mathbf{b}$ **工**」アプリケーションを選択します (ソフトウェアオプショ ン)

## <span id="page-43-1"></span>**4.6 設定ファイルのコピー**

ND 7000 Demoの設定データを読み込む前に、ダウンロードした設定ファイル **DemoBackup.mcc**をND 7000 Demoがアクセスできるエリアにコピーしま す。

- ▶ 一時保存フォルダへ移動します
- 設定ファイル **DemoBackup.mcc** を、たとえば以下のフォルダにコピーしま す:**C: ► HEIDENHAIN ► [製品名] ► ProductsMGE5 ► Mom ► [製品 略称] ► user ► User**

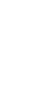

ND 7000 Demoが設定ファイル**DemoBackup.mcc**にアクセスでき るようにするには、ファイル保存時にパスの次の部分を確保してお きます:**► [Produktbezeichnung] ► ProductsMGE5 ► Mom ► [Produktkürzel] ► user ► User**.

> ND 7000 Demo が、設定ファイルにアクセスできます

## <span id="page-44-0"></span>**4.7 設定ファイルの読込み**

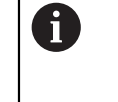

<span id="page-44-1"></span>設定データを読み込む前に、ライセンスキーを有効化しておく必要が あります。 **詳細情報:** ["ソフトウェアオプションの有効化", 43 ページ](#page-42-0)

コンピュータで使用するためにND 7000 Demoを設定するには、設定ファイ ル**DemoBackup.mcc**を読み込みます。

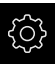

Šу<br>У

- メインメニューで「**設定**」をタップします
- <span id="page-44-2"></span>装置設定が表示されます

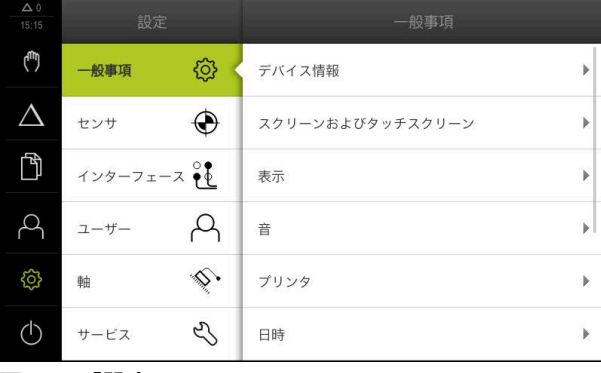

図 11: 「**設定**」メニュー

設定オプションのリスト **1** 設定パラメータのリスト **2**

- 「**サービス**」をタップします
- ▶ 次の項目を順番に開きます。
	- バックアップおよびリストア設定
	- **リストア設定**
	- **完全リストア**
- ▶ ダイアログボックスで保存場所を選択します。
	- **Internal**
	- **User**
- 設定ファイル **DemoBackup.mcc** を選択します
- **▶ 「選択**」を押して選択を確定します
- 設定が適用されます
- アプリケーションのシャットダウンが要求されます
- 「**OK**」をタップします
- ND 7000 Demo がシャットダウンし、Microsoft Windows のウィンドウが閉じます
- ▶ ND 7000 Demo を再起動します
- ND 7000 Demoが使用可能です

<span id="page-46-0"></span>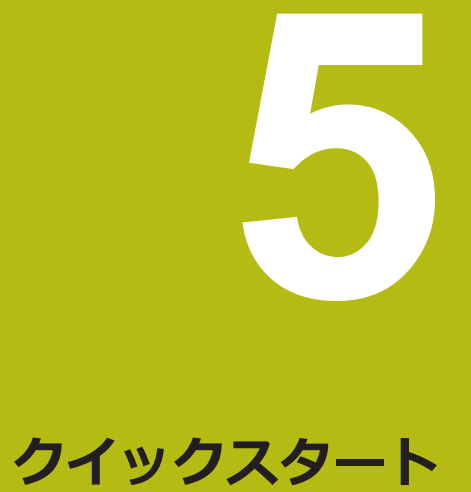

## <span id="page-47-0"></span>**5.1 概観**

<span id="page-47-1"></span>本章では、サンプルワークを製作しながら、装置のさまざまな操作モードをス テップごとに説明します。フランジの効果的な製作には、次の加工ステップが必 要です。

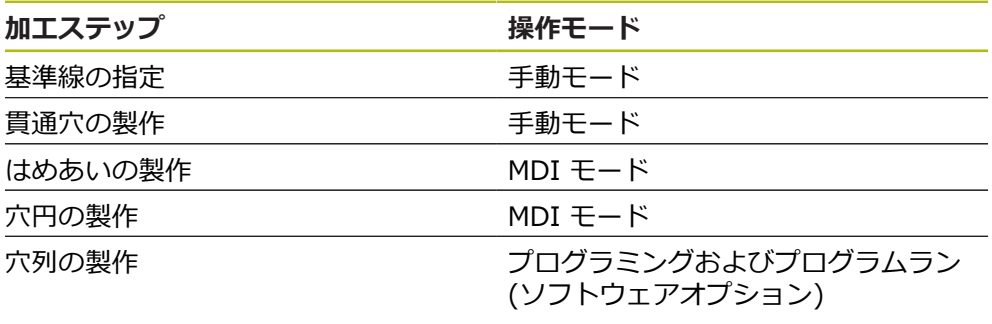

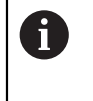

ここに示されている加工ステップは、ND 7000 Demoによって完全に シミュレーションできません。しかし、説明に基づいて、重要な機能 とユーザーインタフェースに習熟することは可能です。

<span id="page-47-2"></span>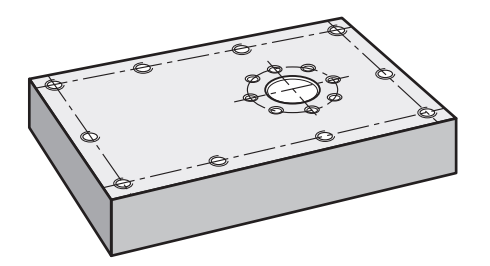

図 12: サンプルワーク

fi

この章では、サンプルワークの外輪郭の製作は説明しません。外輪郭 は、存在することが前提とされます。

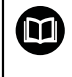

各操作の詳細な説明については、取扱説明書の「手動モード」、「MDI モード」ならびに「プログラミング」、「プログラムラン」の章を参 照してくださいND 7000。

A

以下で説明する操作を実行する前に[、"操作の概要"](#page-16-0) の章をよく読んで 理解してください。 **詳細情報:** ["操作の概要", 17 ページ](#page-16-0)

## <span id="page-48-0"></span>**5.2 クイックスタート用のログイン**

**ユーザーのログイン**

クイックスタートには、「**Operator**」ユーザーがログインする必要があります。

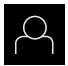

 $\div$ 

- メインメニューで「**ユーザーログイン**」をタップします
- ▶ 必要に応じて、ログインしているユーザーをログアウトしま す
- **▶ 「Operator」ユーザーを選択します**
- **▶ 「パスワード」**入力フィールドをタップします
- ▶ パスワード「operator」を入力します

<span id="page-48-1"></span>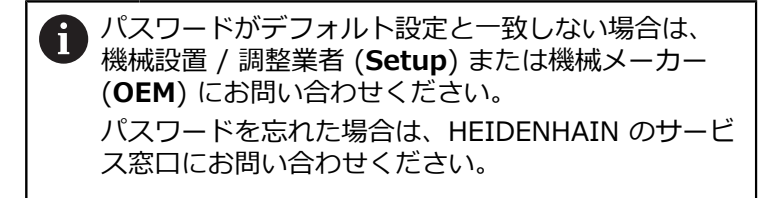

- 「**RET**」で入力を確定します
- ▶ 「ログイン」をタップします

## <span id="page-49-0"></span>**5.3 条件**

<span id="page-49-1"></span>アルミニウムフランジを製造するために、手動操作またはの高速ラジアルボール 盤またはラジアルボール盤で作業します。フランジ用に、以下の寸法の図面があ ります。

<span id="page-49-2"></span>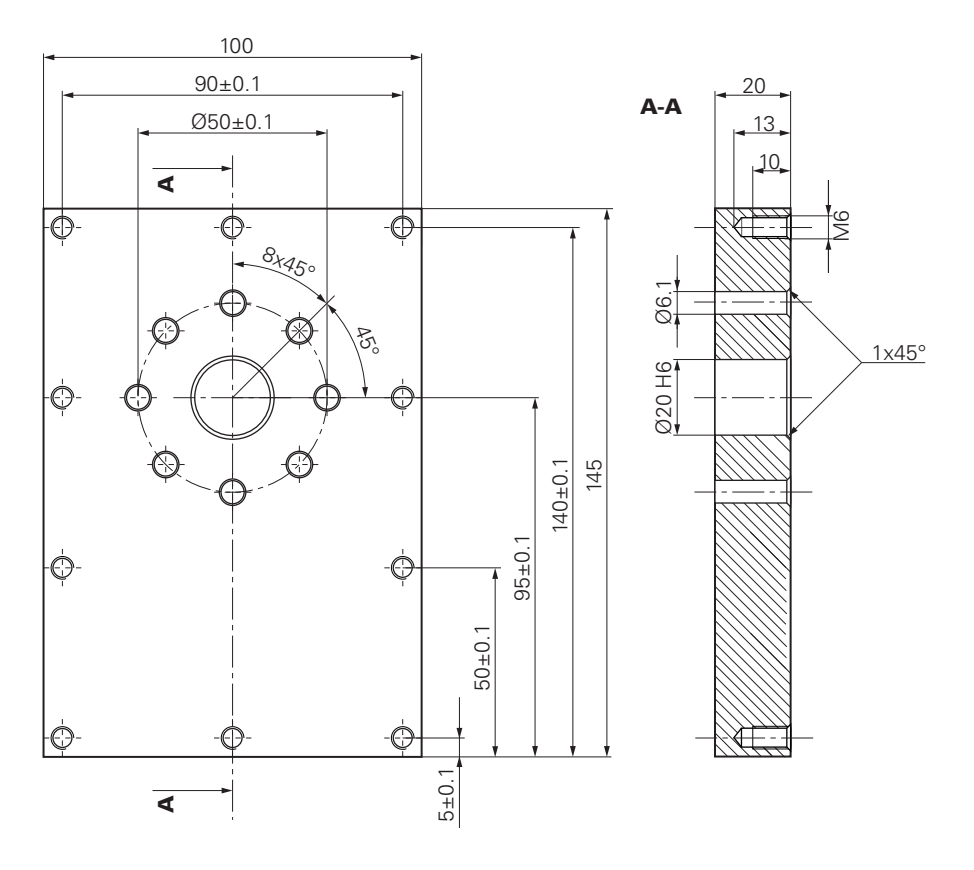

図 13: サンプルワーク – 図面

#### **機械**

- 機械がオンになっていること
- 下準備された未加工ワークが機械に固定されていること

#### **装置**

- スピンドル軸が設定されていること (ID 1089179-xx の装置の場合のみ)
- 校正プロセスが実施済みであること
- 軸がリファレンス点復帰していること
- HEIDENHAIN エッジファインダ KT 130 が使用可能であること

#### **工具**

次の工具が使用可能です。

- ドリル Ø 5.0 mm
- $\blacksquare$  ドリル Ø 6.1 mm
- ドリル Ø 19.8 mm
- $\Box$  リーマ Ø 20 mm H6
- 皿取りドリル Ø 25 mm 90°
- タップドリル M6

#### <span id="page-50-1"></span>**工具表**

サンプルに関しては、加工用の工具がまだ定義されていないと前提します。 そのため、使用する工具ごとに、まず、装置の工具表で固有のパラメータを定義 する必要があります。後の加工時には、ステータスバーから工具表のパラメータ にアクセスできます。

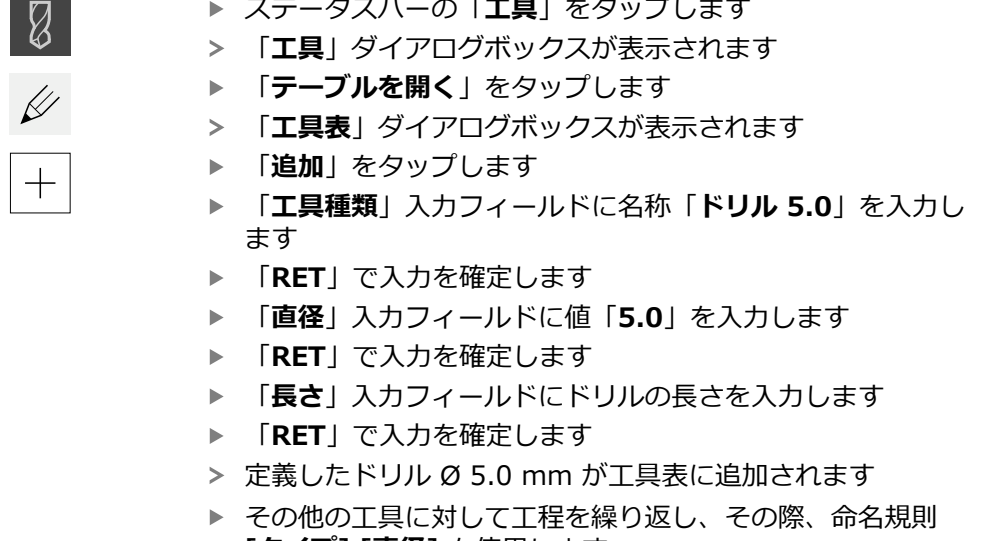

**[タイプ] [直径]** を使用します

 $\times$ 

- <span id="page-50-2"></span>**▶ 「終了」**をタップします
- 「**工具表**」ダイアログボックスが閉じます

## <span id="page-50-0"></span>**5.4 基準点の指定 (手動モード)**

まず、基準点を指定する必要があります。基準点を起点に、相対座標系に必要な すべての値が計算されます。基準点は、HEIDENHAIN エッジファインダ KT 130 で算出します。

<span id="page-50-3"></span>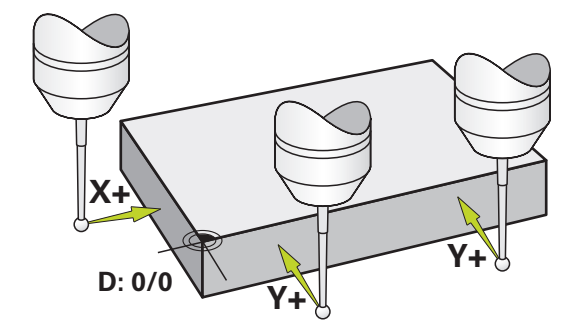

図 14: サンプルワーク – 基準点の指定

**呼出し**

(<sup>n</sup>

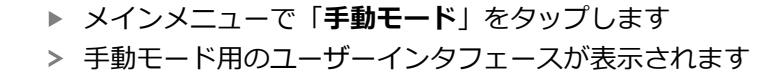

#### **基準点のプロービング**

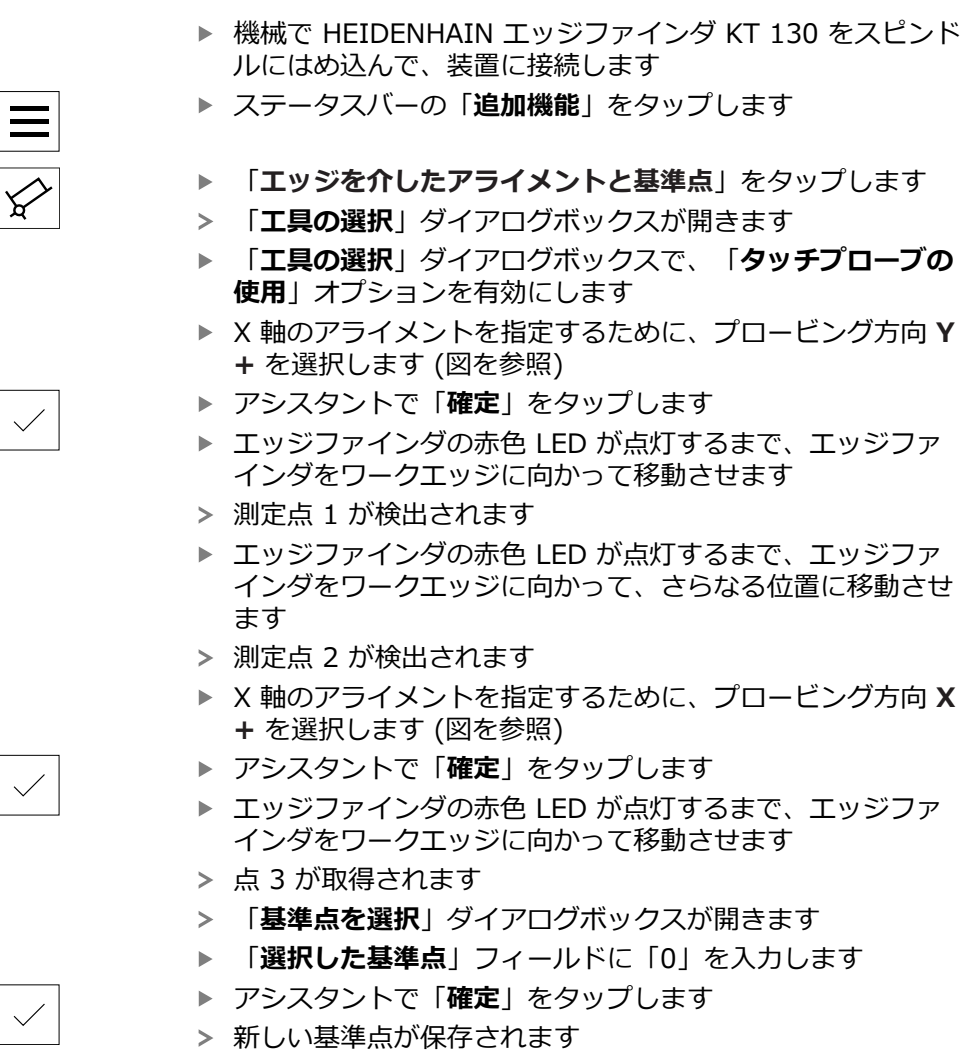

## <span id="page-51-0"></span>**5.5 貫通穴の製作 (手動モード)**

<span id="page-51-1"></span>最初の加工ステップで、ドリル Ø 5.0 mm を使って手動モードであらかじめ貫 通穴をあけます。 続いて、ドリル Ø 19.8 mm を使って貫通穴を大きくします。 値は、図面の寸法から適用して、入力フィールドに入力します。

<span id="page-51-2"></span>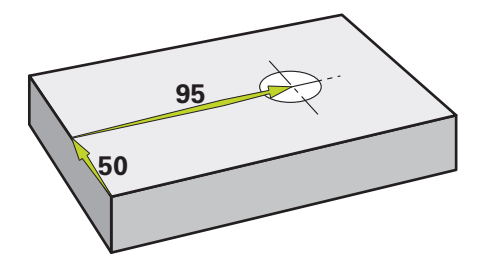

図 15: サンプルワーク – 貫通穴の製作

**呼出し**

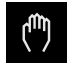

メインメニューで「**手動モード**」をタップします 手動モード用のユーザーインタフェースが表示されます

## <span id="page-52-0"></span>**5.5.1 貫通穴の準備ドリル加工**

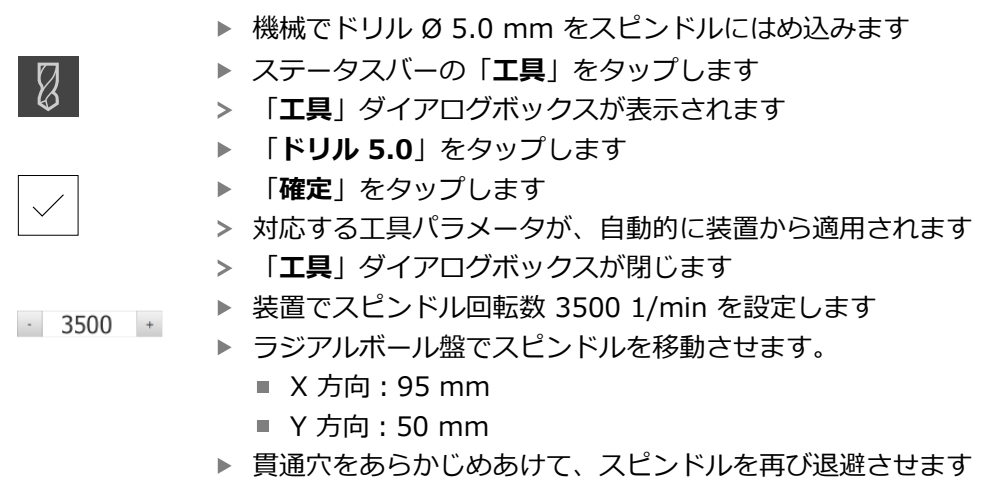

- ▶ X と Y の位置を維持します
- > 貫通穴の準備ドリル加工に成功しました

### <span id="page-52-1"></span>**5.5.2 貫通穴の拡大ドリル加工**

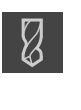

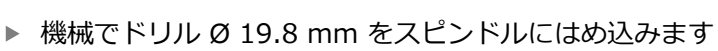

- ステータスバーの「**工具**」をタップします
- 「**工具**」ダイアログボックスが表示されます
- 「**ドリル 19.8**」をタップします

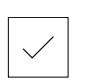

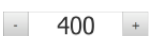

- **▶ 「確定**」をタップします
- 対応する工具パラメータが、自動的に装置から適用されます
- 「**工具**」ダイアログボックスが閉じます
- 装置でスピンドル回転数 400 1/min を設定します
- ▶ 貫通穴を大きくして、スピンドルを再び退避させます
- > 貫通穴の拡大ドリル加工に成功しました

## <span id="page-53-0"></span>**5.6 はめあいの製作 (MDI モード)**

はめあいは、MDI モードで製作します。 値は、図面の寸法から適用して、入力 フィールドに入力します。

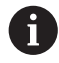

<span id="page-53-2"></span>貫通穴は、リーマ加工前に面取りします。面取りは、リーマの切断面 を改善させ、まくれ形成を防止します。

<span id="page-53-3"></span>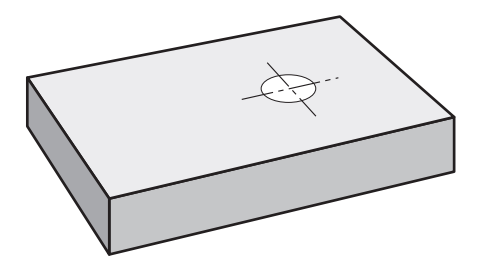

図 16: サンプルワーク – はめあいの製作

#### **呼出し**

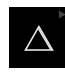

メインメニューで「**MDI モード**」をタップします

操作エレメントは 1 つのグループに属することがで きます (設定により異なる)。 **詳細情報:** ["グループ化された操作エレメントの選択",](#page-25-0) [26 ページ](#page-25-0)

> MDI モード用のユーザーインタフェースが表示されます

#### <span id="page-53-1"></span>**5.6.1 はめあいの定義**

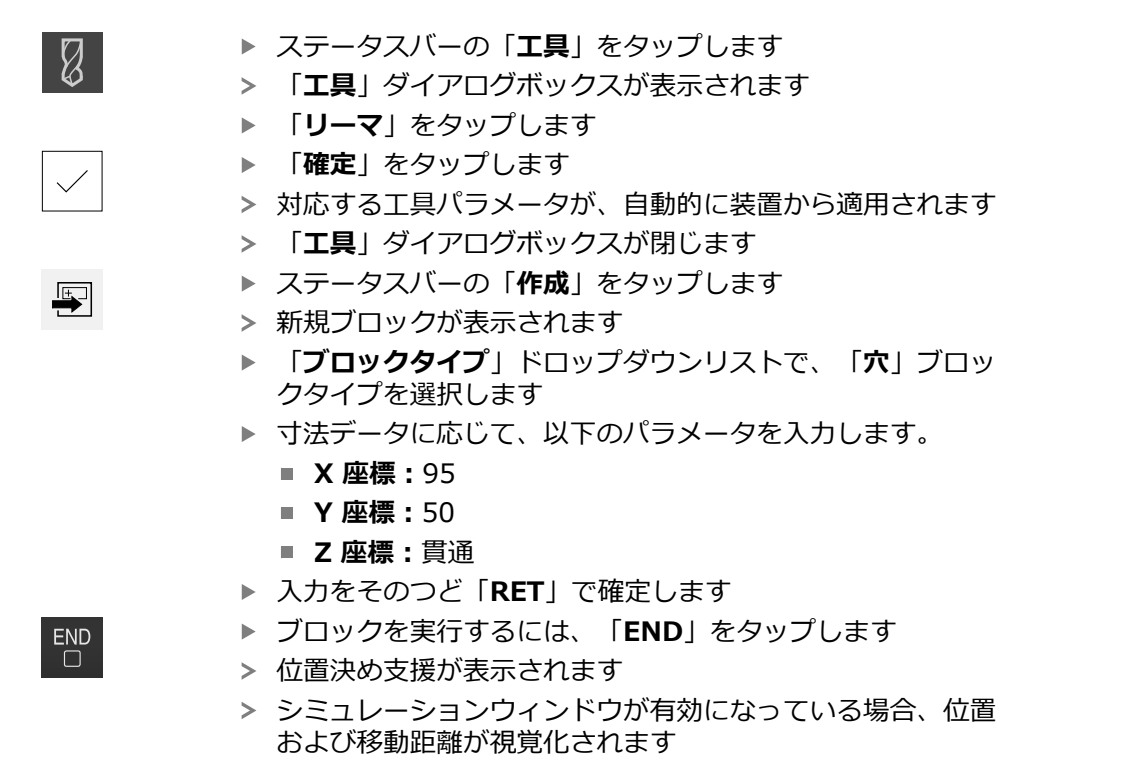

### <span id="page-54-0"></span>**5.6.2 はめあいのリーマ加工**

**▶ 機械でリーマ Ø20 mm をスピンドルにはめ込みます** 

▶ 装置でスピンドル回転数 250 1/min を設定します  $-250 +$ 

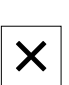

- ▶ アシスタントの指示に従って、加工を開始します
- **▶ 「終了**」をタップします
- <span id="page-54-2"></span>実行が終了します
	- アシスタントが閉じます
	- > はめあいの製作に成功しました

## <span id="page-54-1"></span>**5.7 穴円の製作(MDIモード)**

穴円は、MDI モードで製作します。値は、図面の寸法から適用して、入力フィー ルドに入力します。

<span id="page-54-3"></span>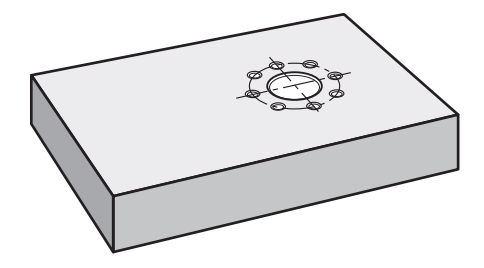

図 17: サンプルワーク – 穴円の製作

**呼出し**

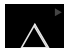

メインメニューで「**MDI モード**」をタップします

操作エレメントは 1 つのグループに属することがで Ĭ. きます (設定により異なる)。 **詳細情報:** ["グループ化された操作エレメントの選択",](#page-25-0) [26 ページ](#page-25-0)

> MDI モード用のユーザーインタフェースが表示されます

## <span id="page-55-0"></span>**5.7.1 穴円の定義**

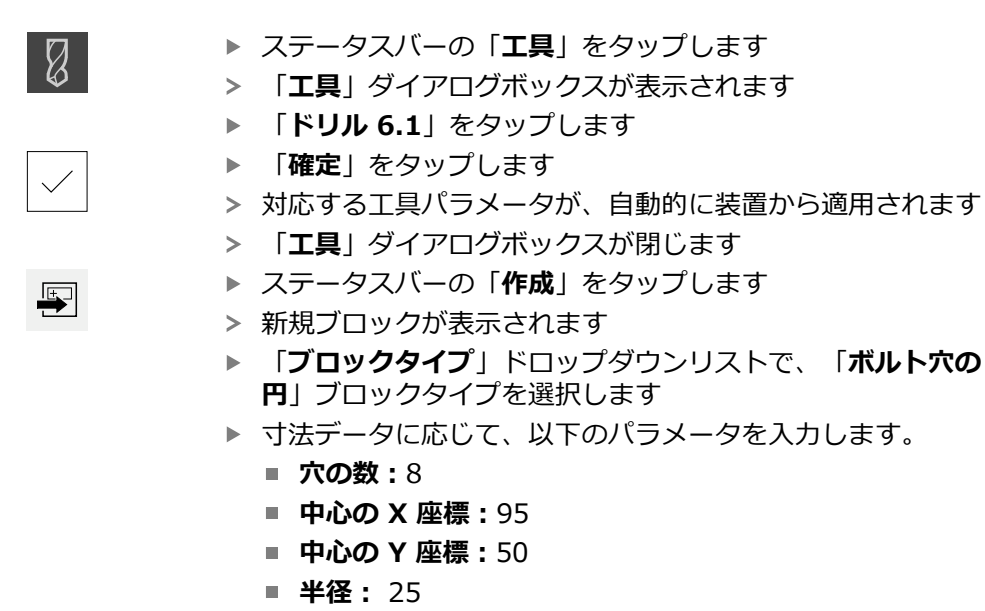

- **▶ 入力をそのつど「RET」で確定します**
- ▶ その他の値はすべて、デフォルト値のままにします
- ブロックを実行するには、「**END**」をタップします
- 位置決め支援が表示されます
- > シミュレーションウィンドウが有効になっている場合、長方 形ポケットが視覚化されます

## <span id="page-55-1"></span>**5.7.2 穴円のドリル加工**

 $\overline{\Box}$ 

- 機械でドリル Ø6.1 mm をスピンドルにはめ込みます ▶ 装置でスピンドル回転数 3500 1/min を設定します
- $-3500 +$
- ▶ 穴円のドリル加工を行い、スピンドルを再び退避させます

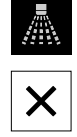

- **▶ 「終了**」をタップします
- > 実行が終了します
- アシスタントが閉じます
- > 穴円の製作に成功しました

## <span id="page-56-0"></span>**5.8 穴列のプログラミング (プログラミング)**

<span id="page-56-2"></span>**前提条件:**ソフトウェアオプション PGM が有効であること 「プログラミング」操作モードで穴列を製作します。そのプログラムは、小ロッ ト製作を行う場合に再使用できます。値は、図面の寸法から適用して、入力 フィールドに入力します。

<span id="page-56-3"></span>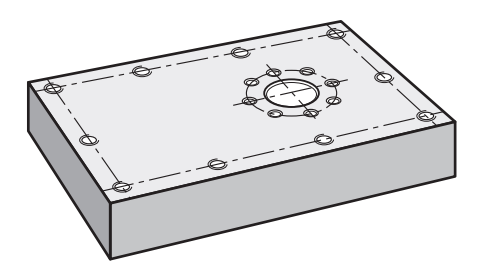

図 18: サンプルワーク – 穴円および穴列のプログラミング

#### **呼出し**

 $\hat{\mathbf{\Theta}}$ 

メインメニューで「**プログラミング**」をタップします

操作エレメントは 1 つのグループに属することがで  $\mathbf i$ きます。 **詳細情報:** ["グループ化された操作エレメントの選択",](#page-25-0) [26 ページ](#page-25-0)

プログラミング用のユーザーインタフェースが表示されます

## <span id="page-56-1"></span>**5.8.1 プログラムヘッドの作成**

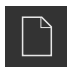

- **▶ プログラム管理で「新規プログラムを作成」**をタップします
- > ダイアログボックスが開きます
- ▶ ダイアログボックスで、プログラムを保存する保存場所 (たとえば、 **Internal**/**Programs**) を選択します
- ▶ プログラム名を入力します
- 「**RET**」で入力を確定します
- ▶ 「作成」をタップします
- 開始ブロック「**プログラムのヘッダー**」を含む新規プログラ ムが作成されます
- 「**名前**」に、名前「**例**」を入力します
- ▶ 「RET」で入力を確定します
- 「**線形値の単位**」で寸法単位「**mm**」を選択します
- プログラムの作成に成功し、続いてプログラミングの開始が 可能です

## <span id="page-57-0"></span>**5.8.2 工具のプログラミング**

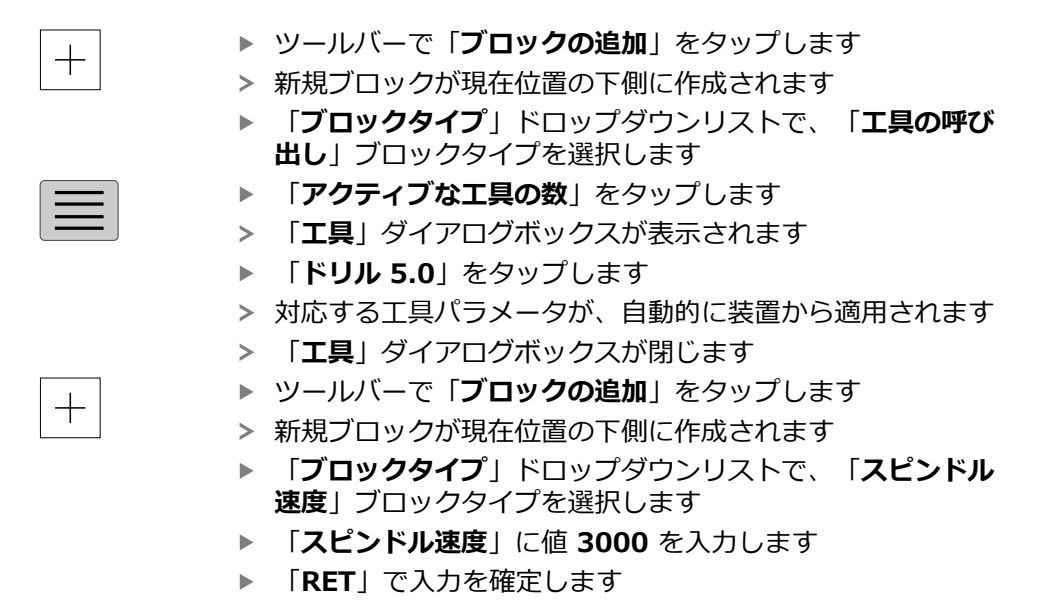

## <span id="page-57-1"></span>**5.8.3 穴列のプログラミング**

 $+$ 

 $\begin{tabular}{|c|c|} \hline \quad \quad & \quad \quad & \quad \quad \\ \hline \quad \quad & \quad \quad & \quad \quad \\ \hline \end{tabular}$ 

- ツールバーで「**ブロックの追加**」をタップします
- 新規ブロックが現在位置の下側に作成されます
- 「**ブロックタイプ**」ドロップダウンリストで、「**穴の列**」ブ  $\mathbf{B}$ ロックタイプを選択します
- ▶ 次の値を入力します。
	- **最初の穴のX座標:5**
	- **最初の穴のY座標:5**
	- 列ご**との穴**: 4
	- 穴間隔:45
	- 鱼度·0°
	- 深さ: -13
	- **列数**:3
	- 列間隔:45
	- 入力モード:穴環
- 入力をそのつど「**RET**」で確定します

#### プログラム管理で「**プログラムの保存**」をタップします

プログラムが保存されます

<span id="page-58-3"></span>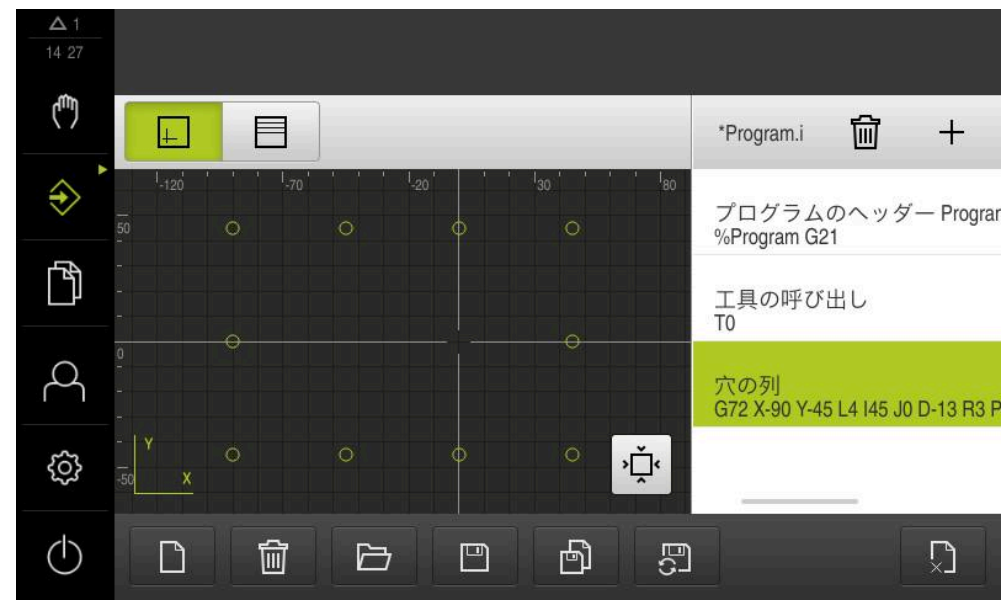

#### <span id="page-58-0"></span>**5.8.4 プログラムランのシミュレーション**

穴列のプログラミングに成功したら、シミュレーションウィンドウに基づいて、 作成したプログラムのランをシミュレーションできます。

図 19: サンプルワーク - シミュレーションウィンドウ

- 「**シミュレーションウィンドウ**」をタップします
- > シミュレーションウィンドウが表示されます
- ▶ 順番にプログラムの各ブロックをタップします
- タップした加工ステップが、シミュレーションウィンドウに カラー表示されます
- ▶ 表示にプログラミングエラーがないか点検します (たとえば、穴の重なり)
- <span id="page-58-2"></span>重大なプログラミングエラーがなければ、穴列を製作できま す

## <span id="page-58-1"></span>**5.9 穴列の製作 (プログラムラン)**

 $\boxed{+}$ 

穴列用の個々の加工ステップをプログラムで定義しました。プログラムランで、 作成したプログラムを実行できます。

<span id="page-58-4"></span>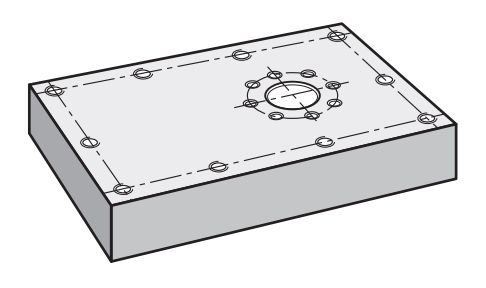

図 20: サンプルワーク – 穴列の製作

## <span id="page-59-0"></span>**5.9.1 プログラムを開く**

 $\rightarrow$ 

 $\overline{\Box}$ 

- メインメニューで「**プログラムラン**」をタップします 操作エレメントは 1 つのグループに属することがで きます。 **詳細情報:** ["グループ化された操作エレメントの選択",](#page-25-0) [26 ページ](#page-25-0) プログラムラン用のユーザーインタフェースが表示されます
	- プログラム管理で「**プログラムを開く**」をタップします
	- > ダイアログボックスが開きます
	- **▶ ダイアログボックスで保存場所、Internal/Programs** を選 択します
	- **▶ 例.i** ファイルをタップします
	- $\blacktriangleright$ 「**開く**」をタップします
	- > 選択したプログラムが開きます

## <span id="page-59-1"></span>**5.9.2 プログラムの実行**

 $\Box$ 

 $\Box$ 

- ラジアルボール盤でドリル Ø 5.0 mm をスピンドルにはめ 込みます
- プログラム制御で「**NC-START**」をタップします
- プログラムの最初のブロック「**工具の呼び出し**」がマークさ れます
- アシスタントが対応する指示を表示します
- 加工を開始するには、もう一度「**NC-START**」をタップしま す
- スピンドル回転数が設定され、最初の加工ブロックがマーク されます
- 加工ブロック「**穴の列**」のステップが表示されます
- ▶ 軸を最初の位置に移動させます
- ▶ Z 軸を使用して、ドリル加工します
- 加工ブロック「**穴の列**」の次のステップを「**次へ**」で呼び出 します
- 次のステップが呼び出されます
- ▶ 軸を次の位置に移動させます
- ▶ アシスタントの指示に従います
- 穴列をドリル加工した後に、「**終了**」をタップします
- > 加工が終了します
- > プログラムがリセットされます
- アシスタントが終了します

 $\boldsymbol{\mathsf{X}}$ 

 $\left\langle \right\rangle$ 

<span id="page-60-0"></span>**6**

# **ScreenshotClient**

## <span id="page-61-0"></span>**6.1 概要**

ND 7000 Demo のデフォルトインストールには、ScreenshotClient プログラム も含まれています。ScreenshotClientを使って、Demoソフトウェアまたは装置 のスクリーンショットを作成します。

この章では、 ScreenshotClientの設定と操作について説明します。

## <span id="page-61-1"></span>**6.2 ScreenshotClient に関する情報**

ScreenshotClientを使って、 コンピュータからDemoソフトウェアまたは装置の 現在の画面のスクリーンショットを作成できます。その前に、希望するユーザー インタフェース言語を選択し、スクリーンショットのファイル名と保存場所を設 定します。

ScreenshotClient が、希望する画面のグラフィックファイルを作成します。

- PNG 形式
- 設定された名前
- 付属の言語コード
- <span id="page-61-4"></span>日時 (年、月、日、時間、分、秒)

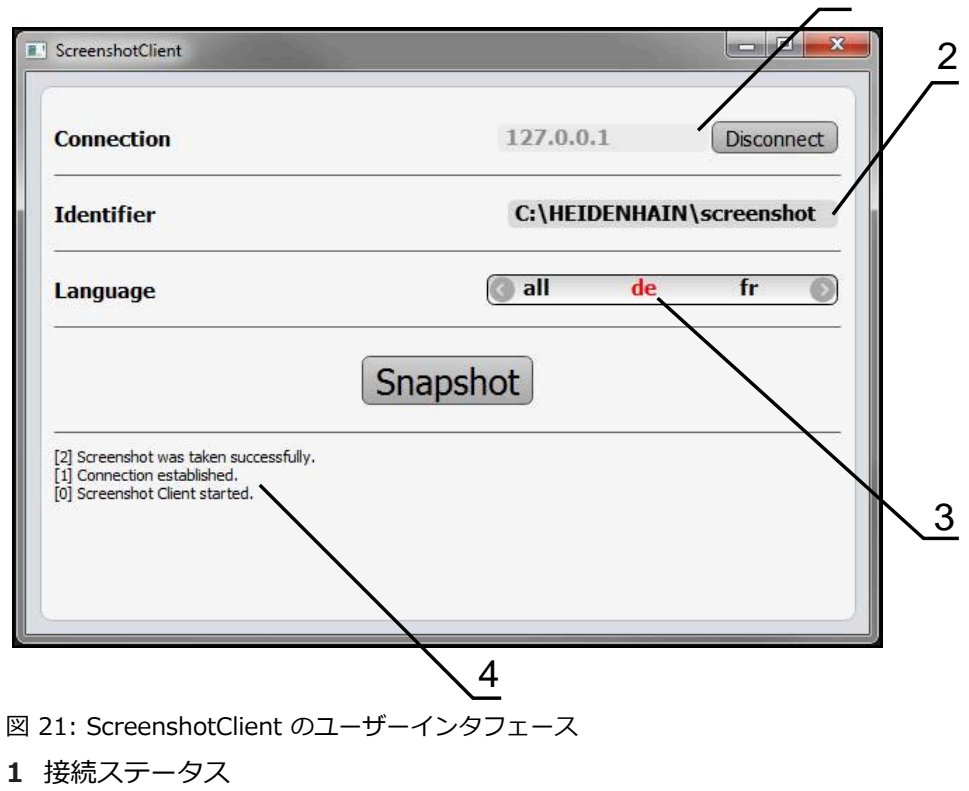

- 
- **2** ファイルパスとファイル名
- **3** 言語選択
- **4** ステータスメッセージ

<span id="page-61-3"></span><span id="page-61-2"></span>1

## <span id="page-62-0"></span>**6.3 ScreenshotClient の開始**

- <span id="page-62-2"></span>▶ Microsoft Windows で順々に開きます。
	- スタート
	- **すべてのプログラム**
	- **F** HEIDENHAIN
	- **ND 7000 Demo**
	- **ScreenshotClient**
- > ScreenshotClient が起動します。

<span id="page-62-4"></span>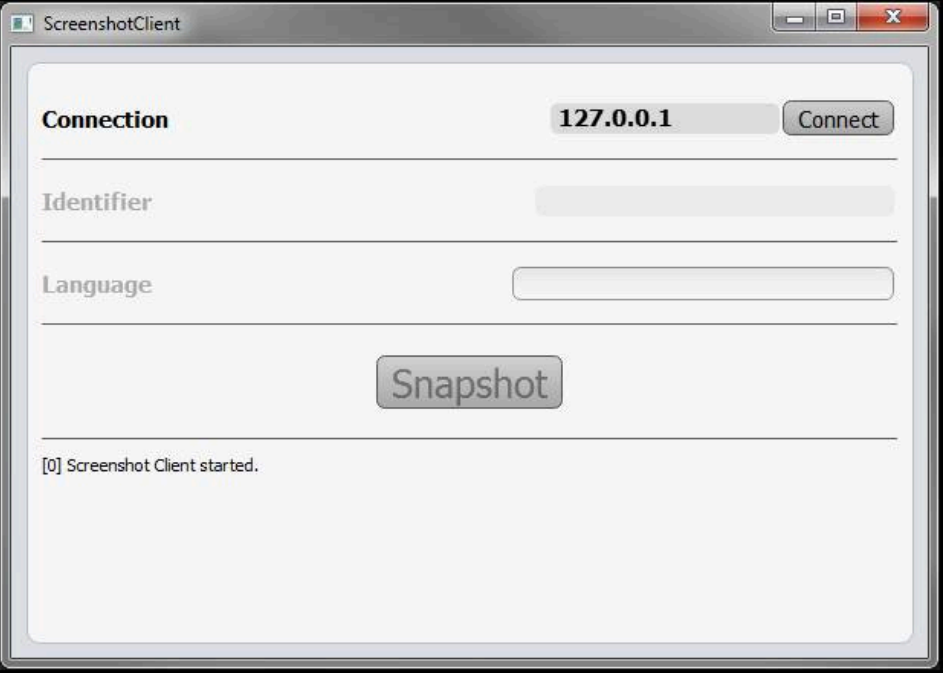

<span id="page-62-3"></span>図 22: ScreenshotClient が起動 (接続されていない)

これで、ScreenshotClientをDemoソフトウェアまたは装置に接続できます

## <span id="page-62-1"></span>**6.4 ScreenshotClientとDemoソフトウェアの接続**

Demoソフトウェアを起動するか、装置のスイッチを入 f れ、ScreenshotClientとの接続を確立します。そうしないと、 接続を試みた際に、ScreenshotClient がステータスメッセージ **Connection close.** を示します。

- ▶ まだ行っていない場合は、Demoソフトウェアを起動します **詳細情報:** ["ND 7000 Demo起動", 22 ページ](#page-21-1)
- ▶ 「Connect」をタップします
- > Demoソフトウェアとの接続が確立されます
- ステータスメッセージが更新されます
- 「**Identifier**」および「**Language**」入力フィールドが有効になります

## <span id="page-63-0"></span>**6.5 ScreenshotClientと装置の接続**

**前提条件:**装置のネットワークが設定されていること。

⋒

装置でのネットワークの設定に関する詳細なインフォメーション は、ND 7000の操作説明書の「設定」章に記載されています。

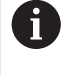

Demoソフトウェアを起動するか、装置のスイッチを入 れ、ScreenshotClientとの接続を確立します。そうしないと、 接続を試みた際に、ScreenshotClient がステータスメッセージ **Connection close.** を示します。

- ▶ まだ行っていない場合は、装置のスイッチをオンにします
- 「**Connection**」入力フィールドでインタフェースの「**IPv4アドレス**」を入力 します これについては装置設定をご覧くださ
	- い:**インターフェース** ► **ネットワーク** ► **X116**
- **▶ 「Connect**」をタップします
- 装置との接続が確立されます
- > ステータスメッセージが更新されます
- 「**Identifier**」および「**Language**」入力フィールドが有効になります

## <span id="page-63-1"></span>**6.6 ScreenshotClient をスクリーンショット用に設定**

ScreenshotClient を開始すると、以下を設定できます。

- <span id="page-63-3"></span>■ スクリーンショットを保存する保存場所およびファイル名
- <span id="page-63-4"></span>■ スクリーンショットを作成するユーザーインタフェース言語

## <span id="page-63-2"></span>**6.6.1 スクリーンショットの保存場所とファイル名の設定**

ScreenshotClient は、デフォルトでは次の保存場所にスクリーンショットを保存 します。

**C: ► HEIDENHAIN ► [Produktbezeichnung] ► ProductsMGE5 ► Mom ► [Produktkürzel] ► sources ► [Dateiname]** 必要に応じて、別の保存場所を指定できます。

- **▶ 「Identifier**」入力フィールドをタップします
- 「**Identifier**」入力フィールドに、スクリーンショットの保存場所と名前を入 Ы 力します

スクリーンショットの保存場所へのパスおよびファイル名を、次の形式 で入力します。 **[ドライブ]:\[フォルダ]\[ファイル名]**

ScreenshotClient が、すべてのスクリーンショットを、入力した保存場所に 保存します

## <span id="page-64-0"></span>**6.6.2 スクリーンショットのユーザーインタフェース言語を設定**

「**Language**」入力フィールドでは、Demoソフトウェアまたは装置のす べてのユーザーインタフェース言語が選択可能です。言語コードを選択する と、ScreenshotClient が、対応する言語でスクリーンショットを作成します。

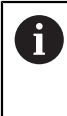

<span id="page-64-1"></span>どのユーザーインタフェース言語でDemoソフトウェアまたは装置を 操作するかは、スクリーンショットには重要ではありません。スク リーンショットは常に、ScreenshotClient で選択したユーザーインタ フェース言語で作成されます。

**希望するユーザーインタフェース言語のスクリーンショット**

希望するユーザーインタフェース言語でスクリーンショットを作成するには:

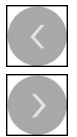

- 「**Language**」入力フィールドで、矢印を使って希望の言語 コードを選択します
- 選択した言語コードが赤い文字で表示されます
- > ScreenshotClient が、希望のユーザーインタフェース言語 でスクリーンショットを作成します

#### **提供されるすべてのユーザーインタフェース言語のスクリーンショット**

提供されるすべてのユーザーインタフェース言語でスクリーンショットを作成す るには:

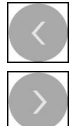

- 「**Language**」入力フィールドで、カーソルキーを使って **all** を選択します
- 言語コード **all** が、赤い文字で表示されます
- > ScreenshotClient が、提供されるすべてのユーザーインタ フェース言語でスクリーンショットを作成します

## <span id="page-65-0"></span>**6.7 スクリーンショットの作成**

- <span id="page-65-2"></span>▶ Demoソフトウェアまたは装置で、スクリーンショットを作成したい画面を呼 び出します
- ▶ ScreenshotClient へと切り替えます
- 「**Snapshot**」をタップします
- スクリーンショットが作成され、設定した保存場所に保存されます

スクリーンショットは、[ファイル名]\_[言語コー ド]\_[YYYYMMDDhhmmss] 形式で保存されます (たとえ ば、**screenshot\_de\_20170125114100**)

ステータスメッセージが更新されます。

<span id="page-65-4"></span>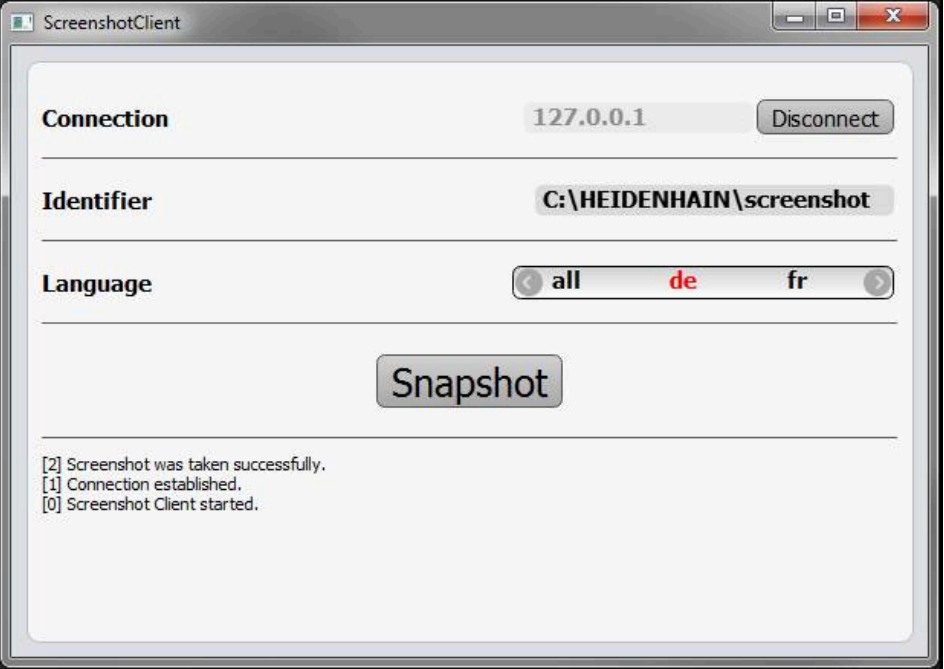

<span id="page-65-3"></span>図 23: スクリーンショットに成功した後の ScreenshotClient

## <span id="page-65-1"></span>**6.8 ScreenshotClient の終了**

- ▶ 「Disconnect」をタップします
- > Demoソフトウェアまたは装置への接続が終了します
- **▶ 「終了」**をタップします
- > ScreenshotClient が終了します

<span id="page-66-0"></span>**7 インデックス**

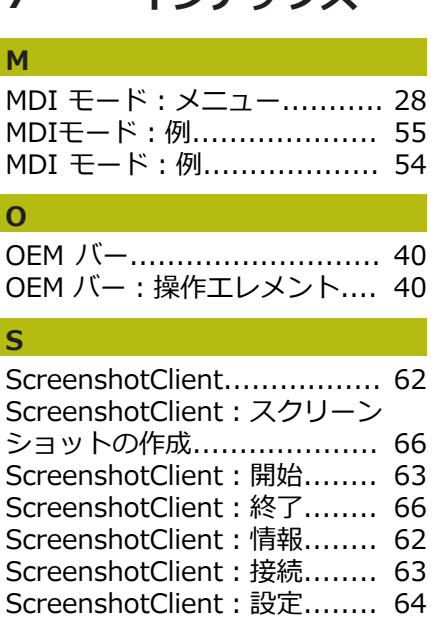

I

I

I

#### **い**

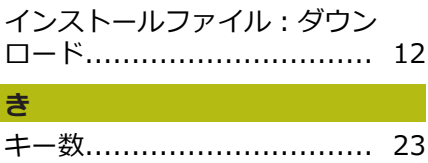

#### **く**

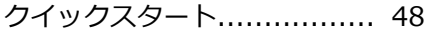

#### **し**

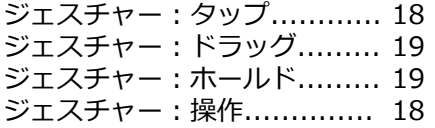

#### **す**

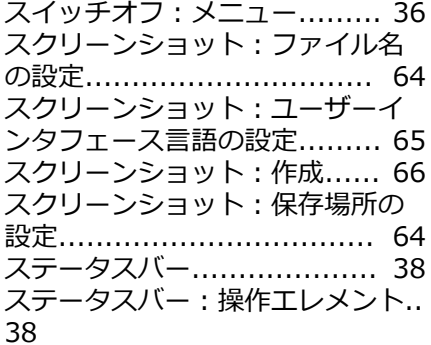

#### **そ**

[ソフトウェアオプション:有効化.](#page-42-2). [43](#page-42-2) [ソフトウェア:アンインストール.](#page-14-1). [15](#page-14-1) [ソフトウェア:インストール.](#page-12-1).. [13](#page-12-1) [ソフトウェア:インストールファ](#page-11-3) [イルのダウンロード.](#page-11-3)............. [12](#page-11-3)

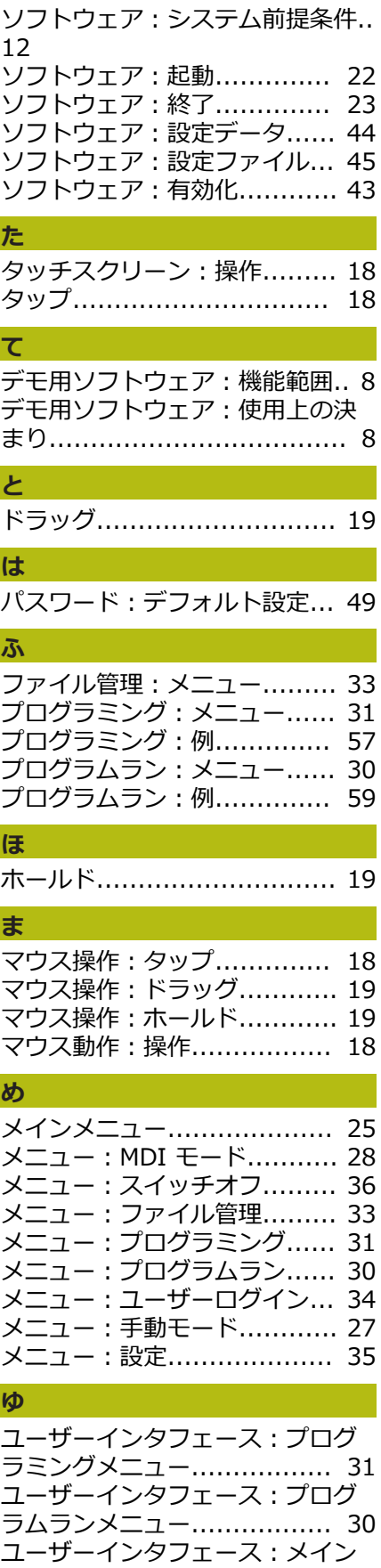

[メニュー.](#page-24-1)............................ [25](#page-24-1) [ユーザーインタフェース:メ](#page-32-1) [ニュー「ファイル管理」.](#page-32-1)........ [33](#page-32-1)

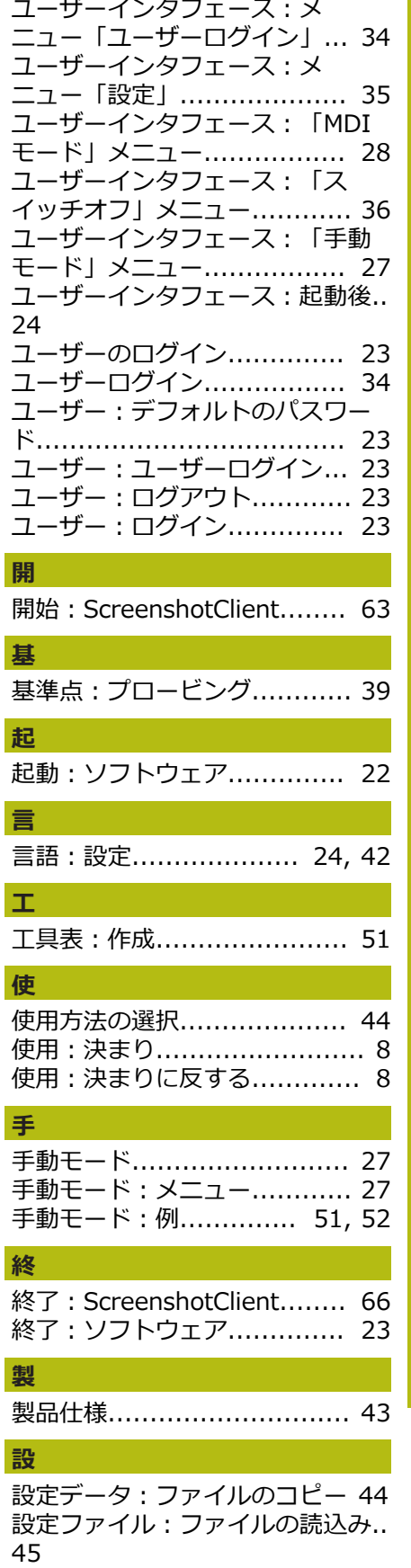

設定: ScreenshotClient........ [64](#page-63-3) [設定:スクリーンショットのファ](#page-63-4) [イル名.](#page-63-4).............................. [64](#page-63-4)

HEIDENHAIN | ND 7000 Demo | ユーザーマニュアルラジアルボール盤による穴あけ | 01/2020 **67**

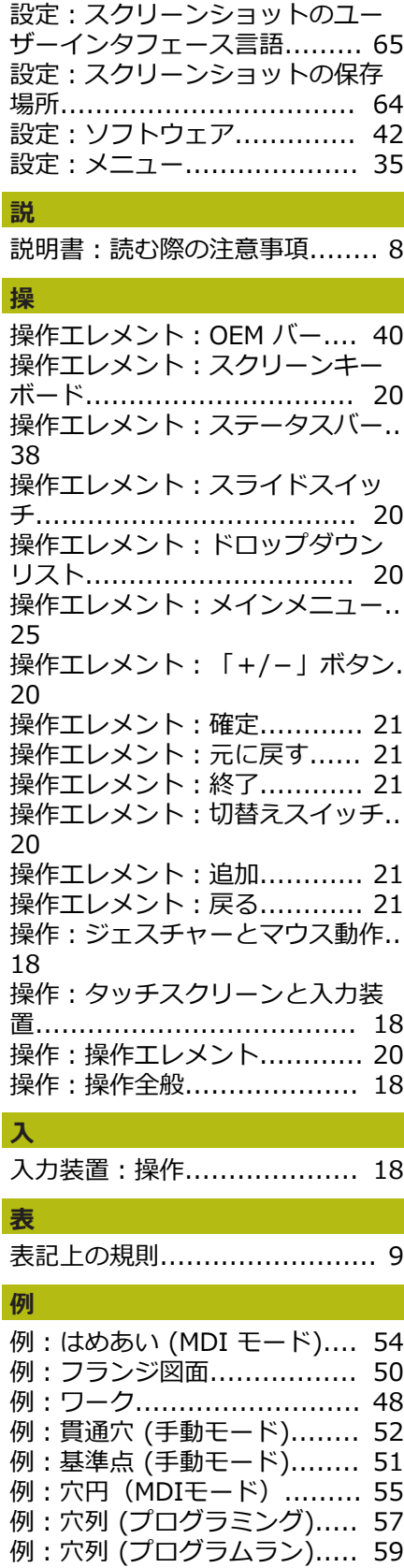

#### <span id="page-68-0"></span>8 図のリスト

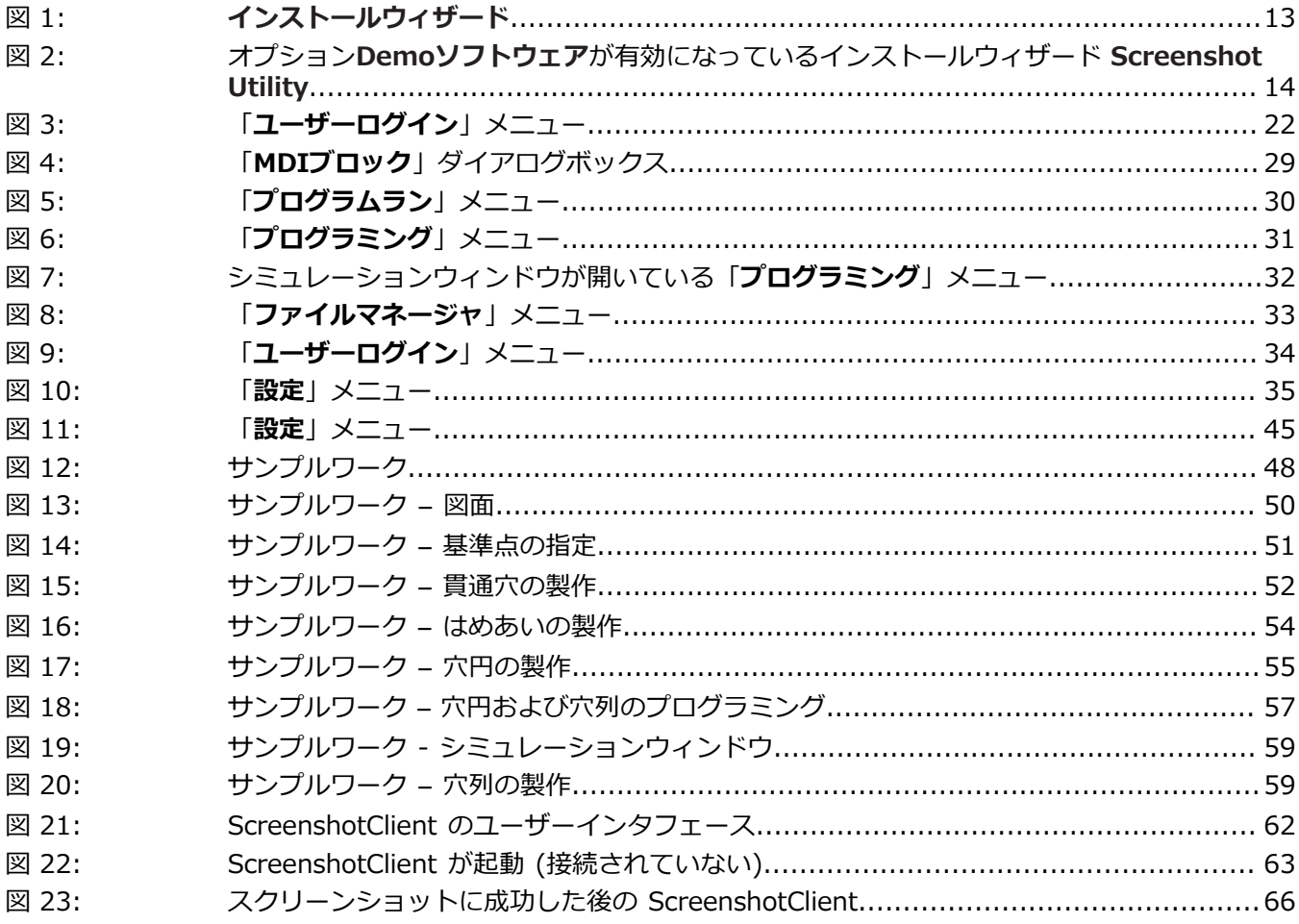

## **HEIDENHAIN**

**DR. JOHANNES HEIDENHAIN GmbH**

Dr.-Johannes-Heidenhain-Straße 5 **83301 Traunreut, Germany**  $\circledcirc$  +49 8669 31-0 FAX +49 8669 32-5061 E-mail: info@heidenhain.de

**Technical support**  $\sqrt{49866932-1000}$ **Measuring systems**  $\overline{ }$  +49 8669 31-3104 E-mail: service.ms-support@heidenhain.de **NC support**  $\overline{\circ}$  +49 8669 31-3101 E-mail: service.nc-support@heidenhain.de **NC programming** +49 8669 31-3103 E-mail: service.nc-pgm@heidenhain.de **PLC programming** <sup>**e** +49 8669 31-3102</sup> E-mail: service.plc@heidenhain.de **APP programming** <sup>**e** +49 8669 31-3106</sup> E-mail: service.app@heidenhain.de

**www.heidenhain.de**